**เอกสารประกอบการอบรมเชิงปฏิบัติการ การทำเว็บไซต์ด้วยชื่อโดเมน**

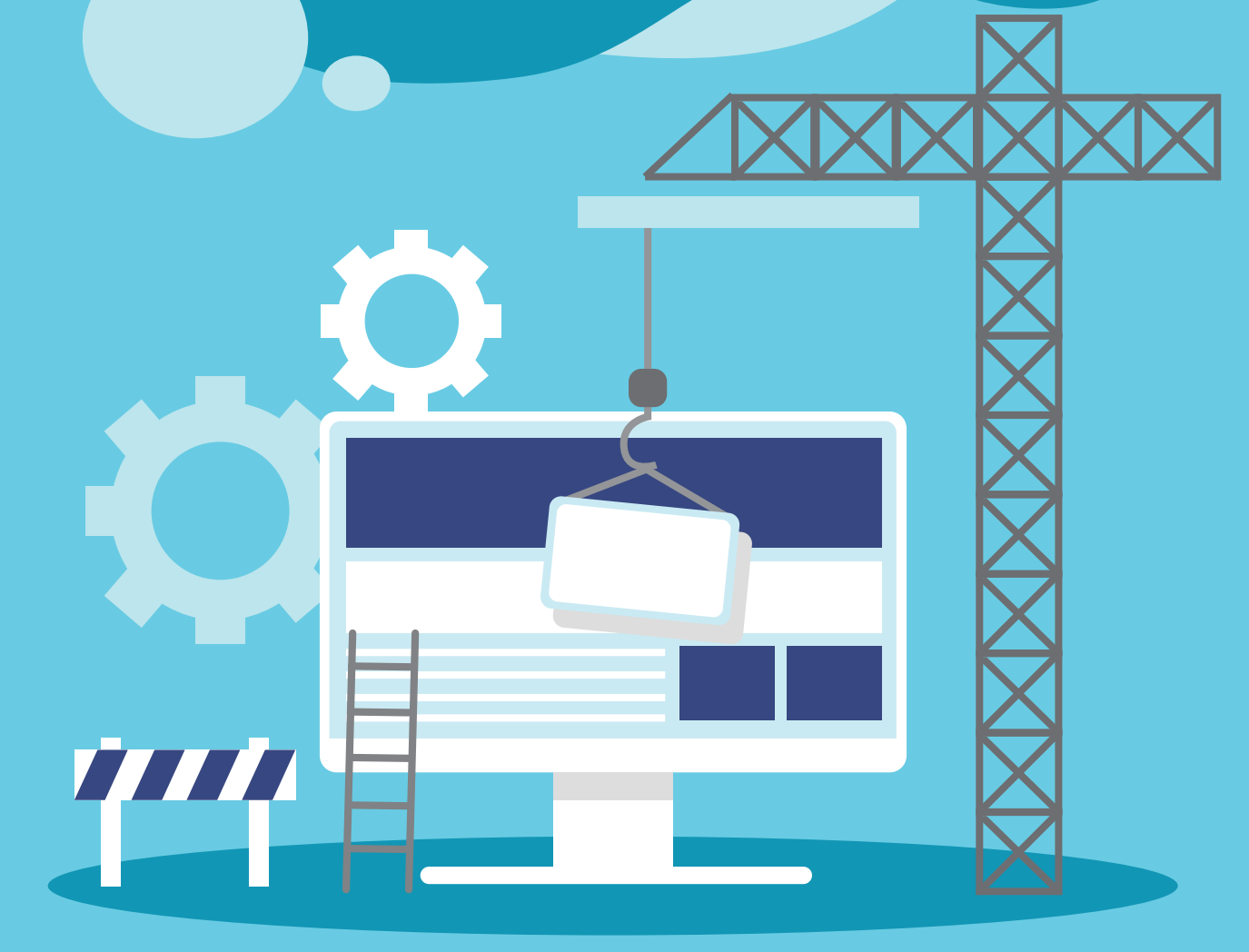

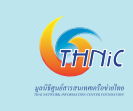

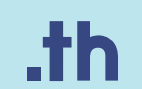

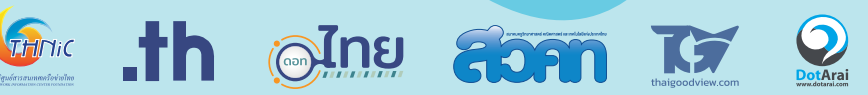

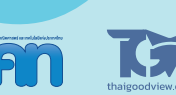

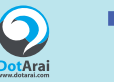

 $\bullet$ 

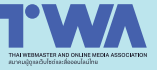

# สารบัญ

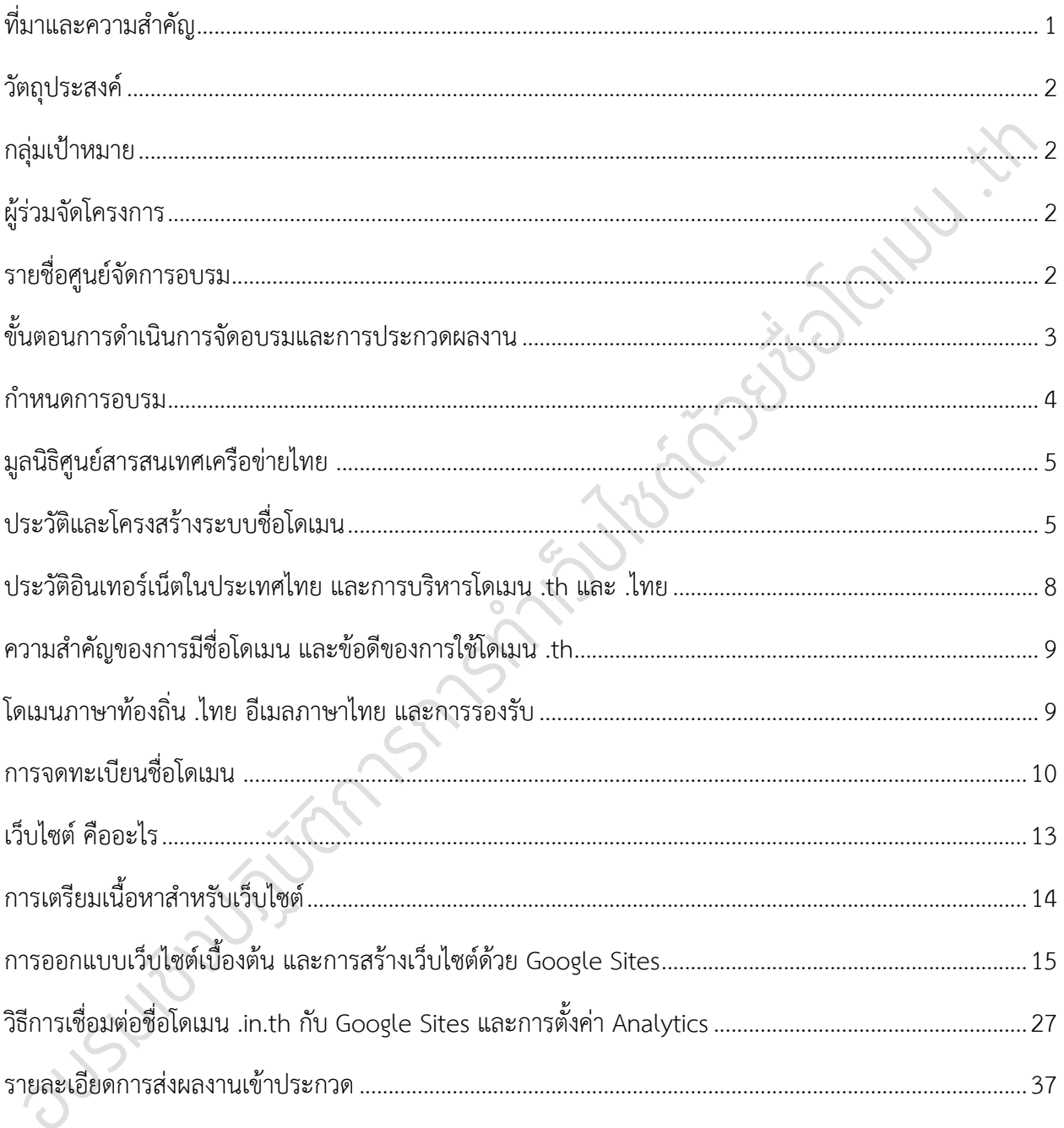

## หลักสูตรการอบรมเชิงปฏิบัติการการทำเว็บไซต์ด้วยชื่อโดเมน .th

--------------------------------

## <span id="page-2-0"></span>ที่มาและความสำคัญ

จำนวนชื่อโดเมนเป็นหนึ่งในตัวชี้วัดระดับการเจริญเติบโตทางด้านเศรษฐกิจและดิจิทัลของประเทศ นอกเหนือจากสถิติจำนวนผู้ใช้อินเทอร์เน็ต ปัจจุบันจำนวนผู้ใช้อินเทอร์เน็ตในประเทศไทยเพิ่มขึ้นอย่างรวดเร็วและ ต่อเนื่องในทุกช่วงอายุ แต่ผู้ใช้อินเทอร์เน็ตไทยจำนวนมากยังขาดความรู้ความเข้าใจเกี่ยวกับชื่อโดเมนภายใต้รหัส .th ซึ่งถือเป็นชื่อโดเมนระดับบนสุดประเภทรหัสประเทศ (Country Code Top Level Domain: ccTLD) โดย .th หมายถึงรหัสประเทศไทย จึงเรียกว่า "ชื่อโดเมนรหัสประเทศไทย" แม้ว่าหนังสือเรียน สสวท. รายวิชาพื้นฐาน วิทยาศาสตร์และเทคโนโลยี ชั้น ม.2 (ฉบับปรับปรุง พ.ศ. 2560) บทที่ 5 เทคโนโลยีการสื่อสาร ได้บรรจุพื้น ฐานความรู้ให้กับเยาวชนเกี่ยวกับองค์ประกอบที่สำคัญในการใช้ระบบอินเทอร์เน็ต หนึ่งในนั้นได้กล่าวถึงชื่อโดเมน ไว้เป็นที่เรียบร้อย (หัวข้อ 5.3 อินเทอร์เน็ต) หากแต่การให้ความรู้ความเข้าใจ สร้างความตระหนักรู้ถึงความสำคัญ และประโยชน์ส่งเสริมการใช้งานชื่อโดเมนรหัสประเทศไทย รวมถึงชื่อโดเมนรหัสประเทศภาษาไทย หรือ .ไทย (อ่านว่า ดอท ไทย) ให้เป็นที่แพร่หลายมากยิ่งขึ้นในประเทศไทยจะส่งผลดีในหลายด้าน อาทิ การนำสถิติและข้อมูล ของผู้ใช้ ผู้ประกอบการในประเทศที่ใช้ชื่อโดเมนประเภทรหัสประเทศไทยไปต่อยอดให้เกิดกิจกรรมส่งเสริมที่ เกี่ยวข้องได้อย่างเหมาะสม ลดปัญหาการเปิดเว็บไซต์หรือใช้อีเมลหลอกลวง เนื่องจากการจดทะเบียนชื่อโดเมน .th และ .ไทย ทุกชื่อได้รับการตรวจสอบการมีตัวตนของผู้ถือครองชื่อโดเมนโดยนายทะเบียน จึงเป็นการเพิ่มความ น่าเชื่อถือสำหรับเว็บไซต์และที่อยู่อีเมล เป็นต้น

มูลนิธิศูนย์สารสนเทศเครือข่ายไทย เป็นองค์กรที่ดูแลบริหารจัดการชื่อโดเมนรหัสประเทศไทย ทั้ง .th และ .ไทย ได้ตระหนักถึงความสำคัญเร่งด่วนและประโยชน์ของการดำเนินการเพิ่มความรู้ความเข้าใจเกี่ยวกับการ ใช้ชื่อโดเมน .th และ .ไทย ให้แก่บุคลากรทางการศึกษาทุกระดับที่เกี่ยวข้อง โดยเริ่มจากครูผู้สอนระดับ มัธยมศึกษา ในรูปแบบ Train the trainer เพื่อที่คุณครูจะสามารถถ่ายทอดองค์ความรู้ สร้างความตระหนักรู้ไปสู่ นักเรียนได้อย่างทั่วถึง จึงได้ริเริ่มโครงการอบรมเชิงปฏิบัติการ การทำเว็บไซต์ด้วยชื่อโดเมน .th และ .ไทย เป็น หลักสูตรเสริมจากหนังสือเรียน สสวท. รายวิชาพื้นฐานวิทยาศาสตร์และเทคโนโลยี ชั้น ม.2 (ฉบับปรับปรุง พ.ศ. 2560) ด้วยการให้ความรู้เกี่ยวกับชื่อโดเมนรหัสประเทศไทย ชื่อโดเมนและอีเมลภาษาท้องถิ่นที่มีความปลอดภัย น่าเชื่อถือ วิธีจัดทำเว็บไซต์การจัดการเรียนรู้แบบออนไลน์เพื่อให้คุณครูและนักเรียนสามารถต่อยอดการใช้ชื่อ โดเมน .th และ .ไทย สร้างประโยชน์ให้กับชุมชนและสังคมได้อย่างยั่งยืนต่อไป

## <span id="page-3-0"></span>วัตถุประสงค์

- 1. เพื่อเสริมสร้างความรู้ความเข้าใจเกี่ยวกับชื่อโดเมนรหัสประเทศ .th และ .ไทย
- 2. เพื่อพัฒนาทักษะการสร้างเว็บไซต์ให้กับครูผู้สอนระดับมัธยมศึกษาให้นำไปใช้งานได้จริงและสามารถถ่ายทอด องค์ความรู้ สร้างความตระหนักรู้ถึงความสำคัญของการใช้ชื่อโดเมน .th ไปสู่นักเรียนได้
- 3. เพื่อส่งเสริมให้ครูมีผลงานด้านการใช้เทคโนโลยีสารสนเทศในการจัดการเรียนรู้ เพื่อประโยชน์ต่อนักเรียน ชุมชนและสังคมได้อย่างเหมาะสมกับยุคดิจิทัล

## <span id="page-3-1"></span>กลุ่มเป้าหมาย

คุณครูผู้สอนในระดับมัธยมศึกษา ทุกสาขาวิชา ทั่วประเทศ (จำกัดโรงเรียนละ 2 ท่าน ศูนย์ละไม่เกิน 50 ท่าน)

## <span id="page-3-2"></span>ผู้ร่วมจัดโครงการ

- 1. มูลนิธิศูนย์สารสนเทศเครือข่ายไทย
- 2. มหาวิทยาลัยศูนย์จัดการอบรมทั้ง 10 แห่ง
- 3. สมาคมครูวิทยาศาสตร์ คณิตศาสตร์ และเทคโนโลยีแห่งประเทศไทย
- 4. เว็บไซต์ไทยกู๊ดวิว

## <span id="page-3-3"></span>รายชื่อศูนย์จัดการอบรม

(2 ศูนย์/ภูมิภาค จำนวน 5 ภูมิภาค รวม 10 ศูนย์)

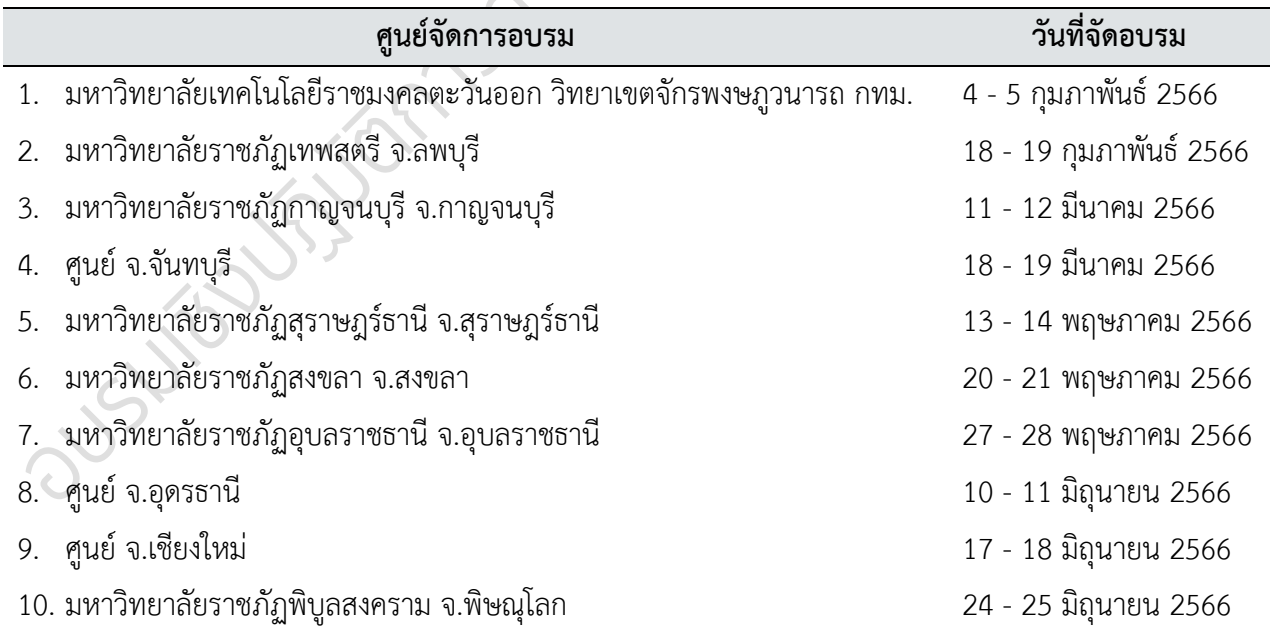

<span id="page-4-0"></span>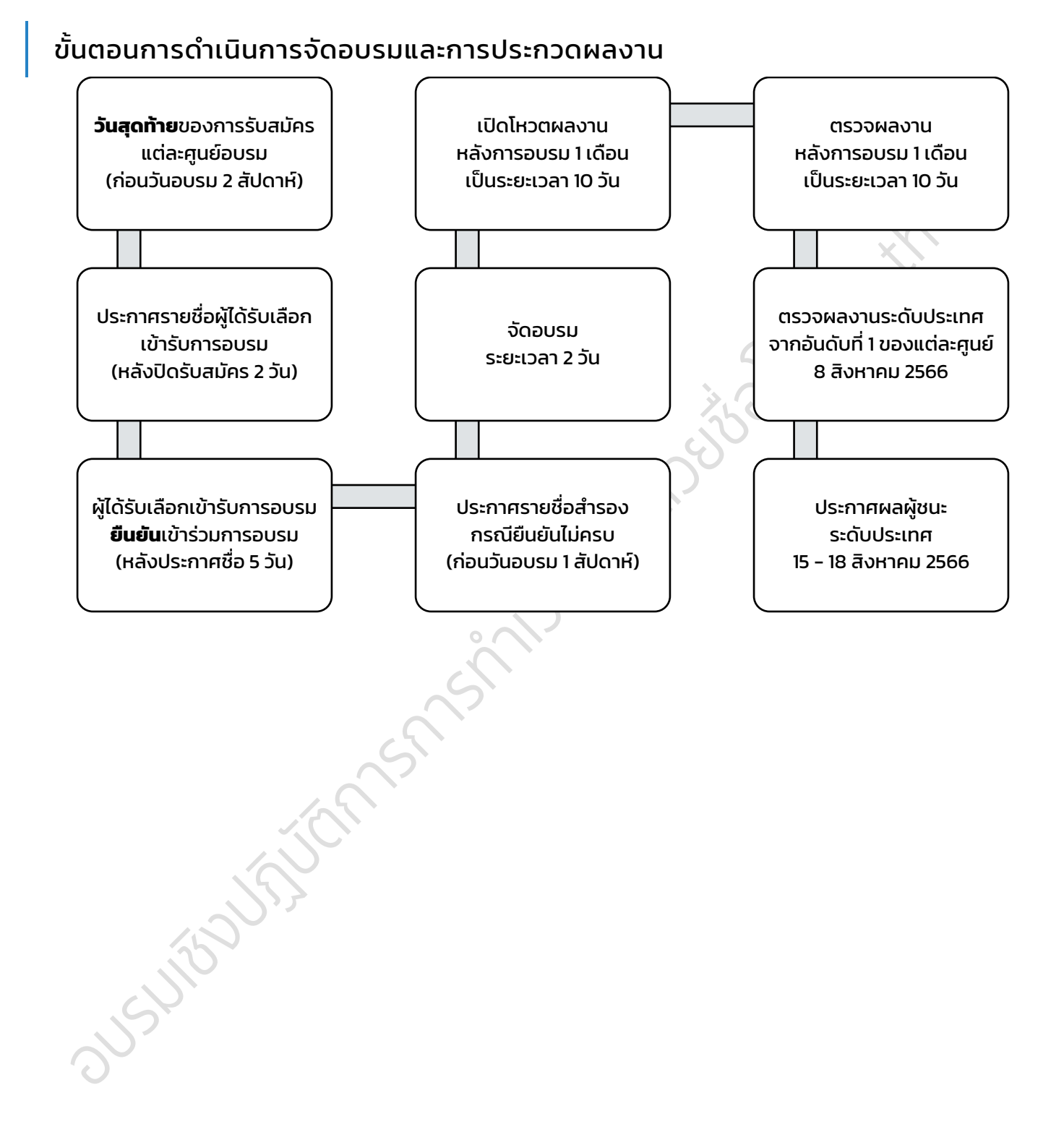

#### ปรับปรุงล่าสุด 02 ก.พ. 66 www.webkru.in.th 3

# <span id="page-5-0"></span>ก าหนดการอบรม

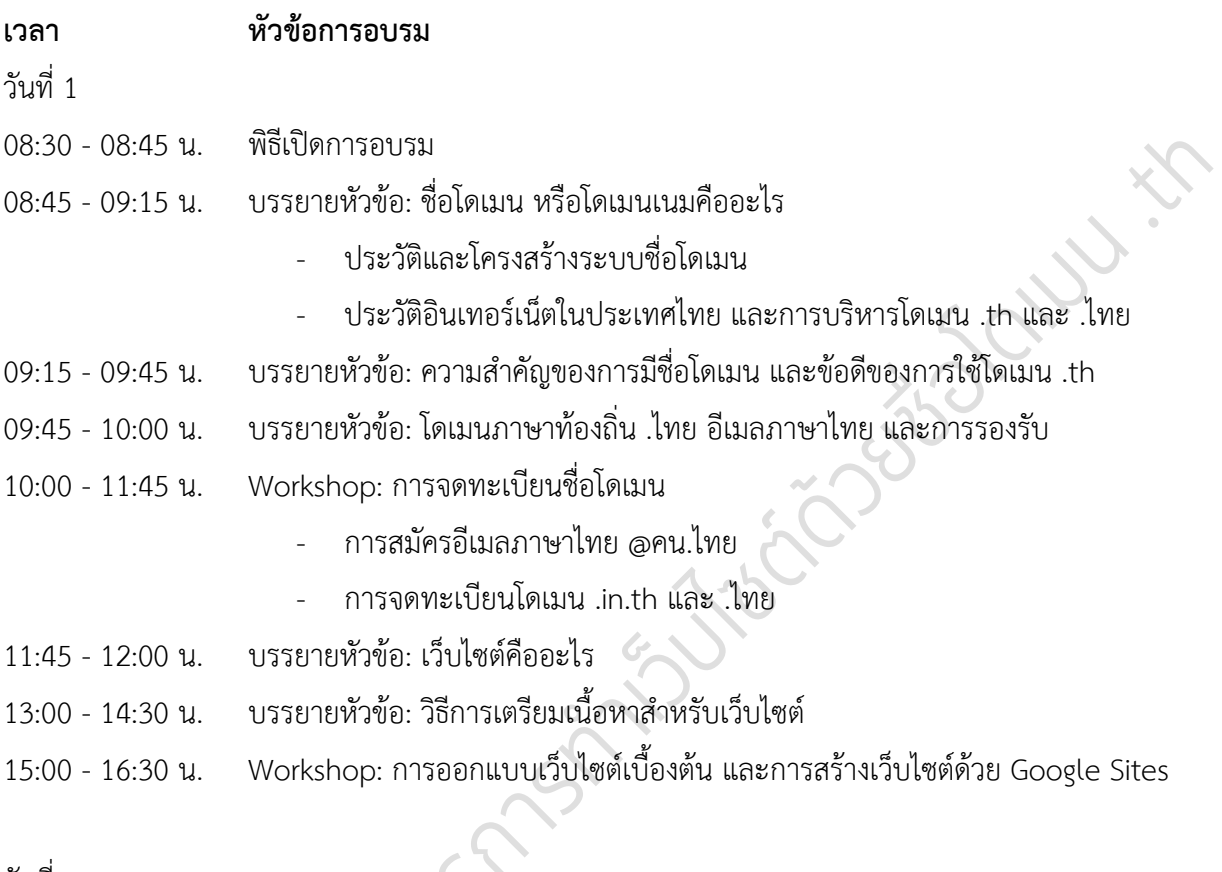

วันที่ 2

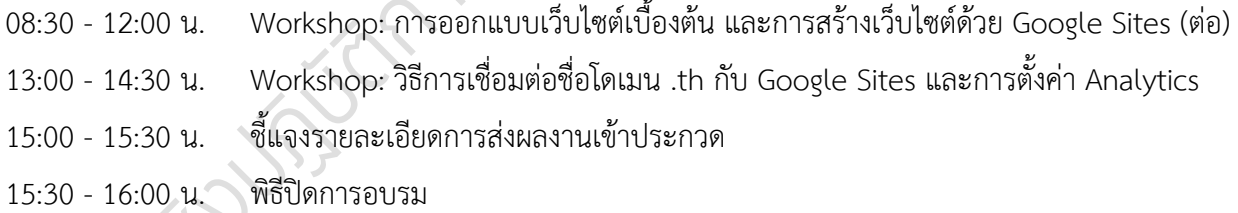

หมายเหตุ: ผู้ผ่านการอบรม (เข้าร่วมอบรมไม่น้อยกว่า 80% และได้รับคะแนนจากการสร้างเว็บไซต์ตามหัวข้อที่กำหนดไม่น้อยกว่า 50%) จะได้รับเกียรติบัตรการเข้าร่วมการอบรม (ระบุจำนวนชั่วโมง) จากมูลนิธิศูนย์สารสนเทศเครือข่ายไทยและภาคี จัดส่งทางอีเมล ภายใน 45 วัน หลังการอบรม หรือ 15 วัน หลังการสรุปผลคะแนนจากคณะกรรมการ

#### <span id="page-6-0"></span>มูลนิธิศูนย์สารสนเทศเครือข่ายไทย (THAI NETWORK INFORMATION CENTER FOUNDATION)

เป็นองค์กรไม่แสวงผลกำไรที่มุ่งเน้นด้านการส่งเสริมและ พัฒนาการใช้งานอินเทอร์เน็ตและโครงสร้างพื้นฐานอินเทอร์เน็ต ในประเทศไทย มูลนิธิฯ ก่อตั้งขึ้นเมื่อปี พ.ศ. 2541 โดยมี วัตถุประสงค์หลักเพื่อส่งเสริมและพัฒนาการใช้งานชื่อโดเมน

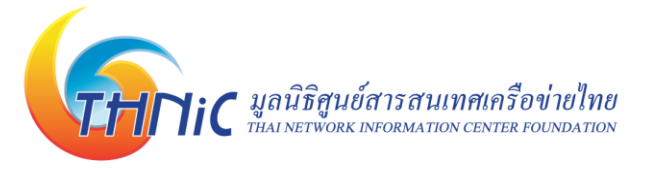

".th" และ ".ไทย" ทั้งในรูปแบบสนับสนุนการศึกษา การวิจัยและพัฒนาเพื่อส่งเสริมความรู้เกี่ยวกับเทคโนโลยี อินเทอร์เน็ต เป้าหมายสำคัญอีกอย่างหนึ่ง คือการผลักดันการพัฒนาโครงสร้างพื้นฐานอินเทอร์เน็ตไทย ในด้าน เทคโนโลยี ความรู้ ความเร็วอินเทอร์เน็ต และการลดต้นทุน ติดตามข้อมูลเพิ่มเติมของมูลนิธิศูนย์สารสนเทศ เครือข่ายไทย ได้ที่เว็บไซต์ [https://www.thnic.or.th](https://www.thnic.or.th/)

## <span id="page-6-1"></span>ประวัติและโครงสร้างระบบชื่อโดเมน

อินเทอร์เน็ตเป็นเครือข่ายสาธารณะที่มีขนาดใหญ่ที่สุดในโลก ถือกำเนิดขึ้นบนโลกตั้งแต่ปี พ.ศ. 2512 จากโครงการ ARPANET (Advanced Research Projects Agency Network) โครงการวิจัยเครือข่าย คอมพิวเตอร์ภายใต้สังกัดกระทรวงกลาโหมของสหรัฐ ที่ได้เชื่อมโยงคอมพิวเตอร์ของศูนย์งานวิจัย 4 มหาวิทยาลัย เข้าด้วยกัน

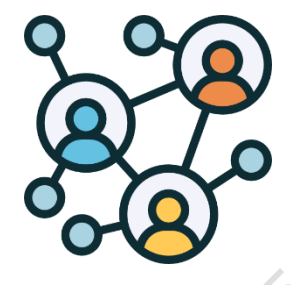

ปีพ.ศ. 2514 เครือข่าย ARPANET ขยายใหญ่ขึ้นและสามารถเชื่อมโยง คอมพิวเตอร์มหาวิทยาลัยต่าง ๆ ได้มากขึ้น จากการศึกษาเรื่องเครือข่ายคอมพิวเตอร์ ในช่วงระยะเวลานั้น นักวิจัยผู้พัฒนาเครือข่ายหลายคนได้เล็งเห็นถึงปัญหาความ ยุ่งยากของการเชื่อมโยงระบบคอมพิวเตอร์ที่มีหลากหลายชนิดและหลากหลาย ผลิตภัณฑ์ เข้าด้วยกัน แนวความคิดในการกำหนดมาตรฐานกลางหรือโพรโทคอล

TCP/IP (Transmission Control Protocol / Internet Protocol) จึงเกิดขึ้น เพื่อให้อุปกรณ์ต่าง ๆ ที่มีความ หลากลหลายสามารถเชื่อมโยงถึงกันได้ โดยเรียกเครือข่ายที่เชื่อมโยงด้วยโพรโทคอลนี้ว่า **อินเทอร์เน็ต (Internet)**

มาตรฐานการเชื่อมโยงโพรโทคอล TCP/IP จะมีการกำหนด**เลขที่อยู่ไอพี(Internet Protocol address: IP address)** ทำหน้าที่เสมือนเลขที่ป้ายทะเบียนกำกับอุปกรณ์ทุกชนิดที่เชื่อมต่อเข้าสู่ระบบ อินเทอร์เน็ตเพื่อให้แต่ละอุปกรณ์สื่อสารกันได้ เลขที่อยู่ไอพี่จึงมีความสำคัญอย่างมาก เพราะจะช่วยระบุที่อยู่ของ อุปกรณ์นั้น ๆ ในระบบเครือข่าย

เลขที่อยู่ไอพีที่ใช้อยู่ในปัจจุบันเป็นเลขที่อยู่ไอพีรุ่นที่ 4 (IPv4) เป็นชุดตัวเลข 32 บิต ที่ถูกแบ่งออกเป็น 4 ช่วง ช่วงละ 8 บิต ใน 1 ช่วงจะมีค่าตั้งแต่ 0 - 255 เช่นนั้น IPv4 จึงมีค่าได้ตั้งแต่ 0.0.0.0 - 255.255.255.255 สามารถระบุที่อยู่ของอุปกรณ์ได้ถึง 4,294,967,296 อุปกรณ์แต่ถึงแม้ว่าจะเป็นช่วงชุดตัวเลขที่มีขนาดกว้างมาก แต่ก็ยังไม่เพียงพอที่จะแจกจ่ายได้ทั่วโลก จึงมีการกำหนดเลขที่อยู่ไอพีรุ่นที่ 6 (IPv6) เพื่อรองรับการเชื่อมต่อใน ปริมาณที่มากขึ้นตามการเติบโตของอินเทอร์เน็ตนั่นเอง

เลขที่อยู่ไอพีประกอบด้วยชุดตัวเลขหลายชุดซึ่งยากต่อการจดจำ การกำหนด **ชื่อโดเมน (Domain Name)** เพื่อเป็นชื่อที่ใช้ระบุตัวตนของเครื่องแทนการใช้เลขที่อยู่ไอพีจึงเกิดขึ้น โดยต้องจดทะเบียนไว้กับ หน่วยงานที่จัดการโดเมนอย่างบริษัท ที.เอช.นิค จำกัด [\(https://thnic.co.th\)](https://thnic.co.th/) จึงจะใช้งานได้ชื่อโดเมนสามารถ นำมาใช้เป็นส่วนหนึ่งของที่อยู่เว็บไซต์ (web Address หรือ Uniform Resource Locator: URL) หรือที่อยู่อีเมล (email address) ซึ่งช่วยให้ผู้ใช้อ้างถึงเว็บไซต์หรือที่อยู่อีเมลได้ง่าย และไม่ต้องเปลี่ยนชื่อโดเมนแม้ว่าจะมีการ เปลี่ยนแปลงเลขที่อยู่ไอพีก็ตาม

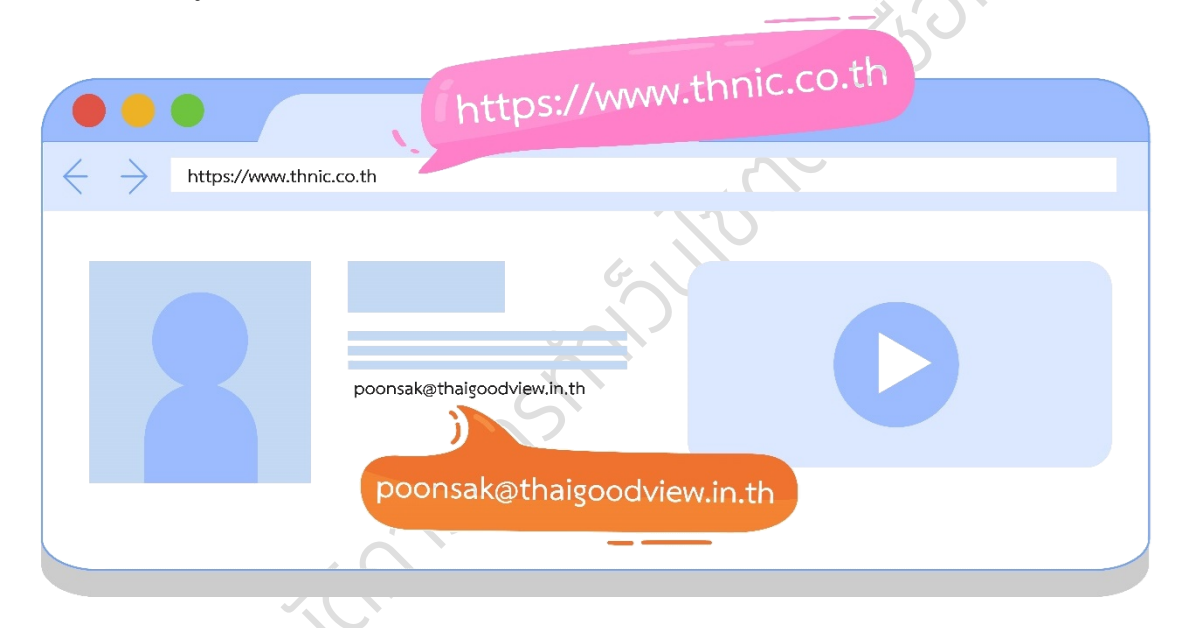

ชื่อโดเมนประกอบด้วยหลายส่วน แต่ละส่วนจะคั่นด้วยเครื่องหมายจุด (.) และมีความหมายเฉพาะ เช่น

thnic.or.th

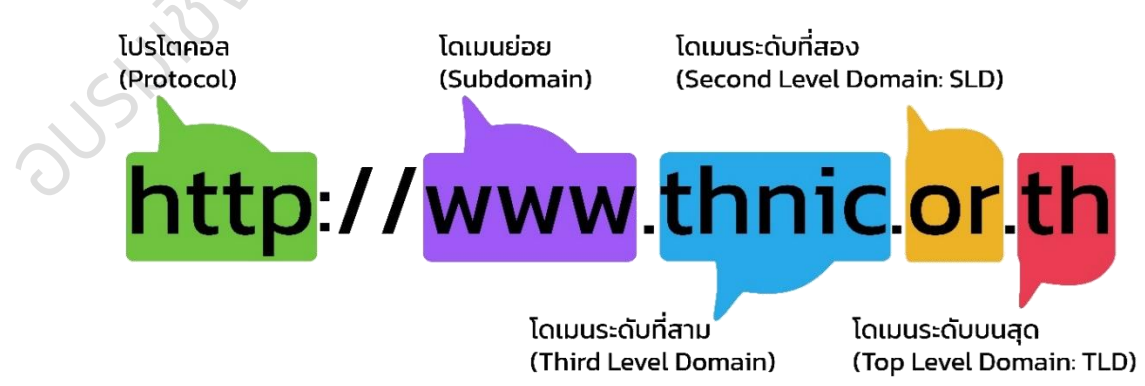

ชื่อโดเมนระดับบนสุด (Top Level Domain: TLD) แบ่งเป็น 2 ประเภทคือ แบบทั่วไป (Generic Toplevel domain: gTLD) และแบบรหัสประเทศ (Country Code Top-Level Domain: ccTLD) เช่น th แทน ประเทศไทย cn แทนประเทศจีน in แทนประเทศอินเดีย ตัวอย่างโดเมนระดับบนสุด

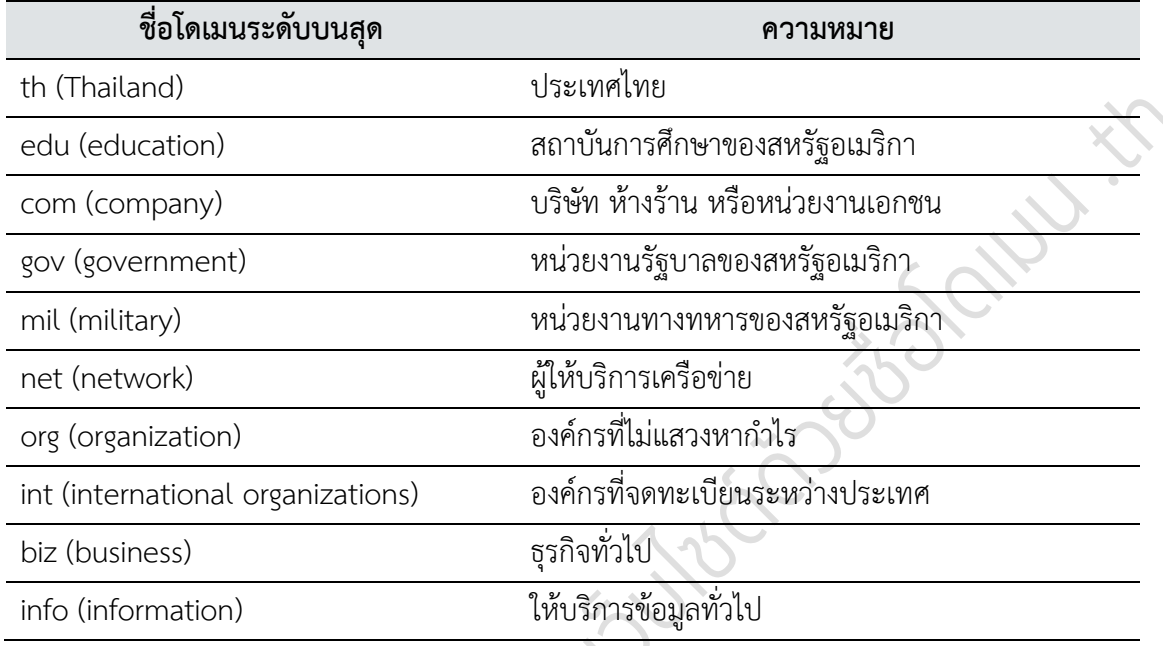

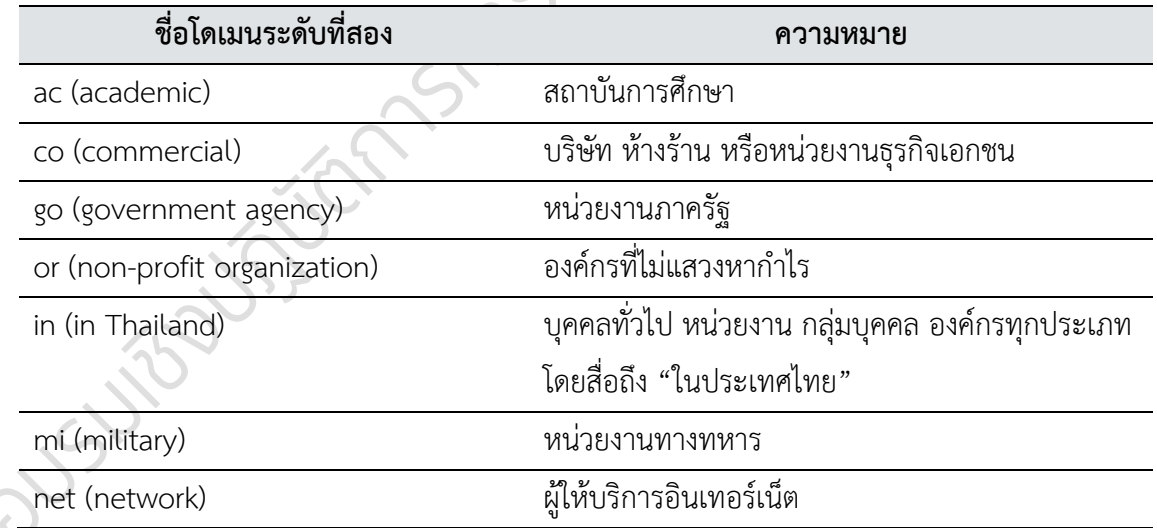

ชื่อโดเมนระดับที่สองที่ใช้ในประเทศไทย ได้มีการกำหนดรูปแบบการใช้งานดังตาราง

นอกจากนี้ยังมีชื่อโดเมนระดับที่สองภายใต้ .ไทย ได้แก่ ธุรกิจ.ไทย รัฐบาล.ไทย องค์กร.ไทย ทหาร.ไทย ศึกษา.ไทย เน็ต.ไทย ส่วนชื่อโดเมนในระดับที่สามโดยทั่วไปจะเป็นชื่อเต็มหรือชื่อย่อของหน่วยงาน ยี่ห้อสินค้าหรือ บริการ

ข้อมูลเพิ่มเติม:

**ICANN** (The Internet Corporation for Assigned Names and Numbers) เป็นองค์กรเอกชนที่รับผิดชอบในการ ดำเนินการทางเทคนิคสำหรับระบบชื่อโดเมน (DNS) และนโยบายที่กำหนดวิธีการทำงานของชื่อและที่อยู่ของอินเทอร์เน็ต

**IANA** (The Internet Assigned Numbers Authority) เป็นส่วนงานย่อยของ ICANN รับผิดชอบองค์ประกอบสำคัญที่ ทำให้การทำงานของอินเทอร์เน็ตเป็นไปอย่างราบรื่น โดยการจัดสรรเลขที่อยู่ไอพีให้แต่ละ Region และดูแลการดำเนินงานให้ เป็นไปตามโพรโทคอลที่กำหนด

## <span id="page-9-0"></span>ประวัติอินเทอร์เน็ตในประเทศไทย และการบริหารโดเมน .TH และ .ไทย

อินเทอร์เน็ตในประเทศไทย เริ่มต้นจากความต้องการติดต่อสื่อสารผ่านจดหมายอิเล็กทรอนิกส์(e-mail) กับอาจารย์ที่ปรึกษาในมหาลัยวิทยาลัยเมลเบิร์น ประเทศออสเตรเลีย ของ ศ. ดร.กาญจนา กาญจนสุต จาก สถาบันเทคโนโลยีแห่งเอเชีย (AIT) ด้วยความพยายามติดตั้งเครื่องแม่ข่ายและอุปกรณ์เชื่อมต่อผ่านสายโทรศัพท์ ทางไกลต่างประเทศ ทำให้ในปี พ.ศ. 2529 ประเทศไทยสามารถเชื่อมต่ออินเทอร์เน็ตได้เป็นครั้งแรก ด้วยความเร็ว เพียง 2400 bps (bits per second)

จากนั้นในปีพ.ศ. 2531 สถาบันเทคโนโลยีแห่งเอเชีย ได้รับหน้าที่เป็นศูนย์กลางของประเทศไทยในการ เชื่อมโยงเครือข่ายอินเทอร์เน็ตไปยังมหาวิทยาลัยเมลเบิร์น ภายใต้โครงการ TCSNet หรือ Thai Computer Science Network เพื่อรับ-ส่งอีเมลเป็นรายครั้งผ่านการหมุนโทรศัพท์ไปยังเครื่องแม่ข่ายที่ประเทศออสเตรเลีย

ในปีเดียวกันนี้ ศ. ดร.กาญจนา กาญจนสุต มีแนวความคิดให้นักวิจัยไทยได้มีอีเมลที่ลงท้ายด้วย .th เป็น ของตนเองแทนที่การใช้ .au จึงติดต่อไปยังคุณโจนาธาน บรูซ โพสเทล (Jonathan Bruce Postel หรือ Jon Postel) ผู้ให้กำเนิดมาตรฐานการสื่อสารคอมพิวเตอร์ผ่านอินเทอร์เน็ต รับผิดชอบการดูแลทรัพยากรอินเทอร์เน็ต โลก รวมไปถึงชื่อโดเมน คุณโจนาธานจึงได้มอบชื่อโดเมนแทนประเทศไทย .th ให้ศ. ดร.กาญจนา กาญจนสุต ได้ เป็นผู้ดูแลนับตั้งแต่นั้นเป็นต้นมา

หลังจากได้รับชื่อโดเมนแทนประเทศไทย .th มาดูแลเป็นที่เรียบร้อย ช่วงเวลานั้นการใช้งานอินเทอร์เน็ต ในประเทศไทยเริ่มเป็นที่แพร่หลายมากยิ่งขึ้น อัตราการเติบโตของผู้ใช้สูงขึ้นอย่างต่อเนื่อง มีผู้ให้บริการ

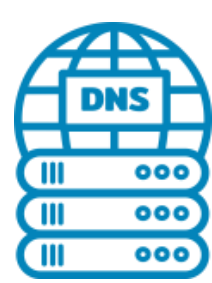

อินเทอร์เน็ตเชิงพาณิชย์เป็นตัวเลือกกับผู้ใช้เพิ่มขึ้น จึงได้เกิดการประชุมร่วมกันระหว่าง นักวิจัยและผู้ให้บริการอินเทอร์เน็ต เพื่อวางแนวทางในการบริหารจัดการชื่อโดเมน .th ซึ่งเป็น ผลให้เกิดโครงสร้างชื่อโดเมนระดับที่สอง ขึ้น เช่น .co.th .ac.th .or.th .go.th และกลุ่มผู้ดูแล ชื่อโดเมน .th ได้รับการจัดตั้งเป็นศูนย์สารสนเทศเครือข่ายประเทศไทย หรือ THNIC มีหน้าที่ รับจดทะเบียนชื่อโดเมนต่าง ๆ ที่ลงท้ายด้วย .th โดยในปัจจุบันคือ **มูลนิธิศูนย์สารสนเทศ เครือข่ายไทย** รับบทบาทเป็นผู้บริหารจัดการนโยบายการใช้งาน .th และ .ไทย มีบริษัท ที.

เอช.นิค จำกัด เป็นผู้ให้บริการรับจดทะเบียนชื่อโดเมน (Registrar) .th ตั้งแต่เดือนมีนาคม 2542 และ .ไทย ตั้งแต่

เดือนมีนาคม 2554 มีบริษัท ไทย เนม เซิฟเวอร์ จำกัด เป็นผู้ดูแลฐานข้อมูลและระบบโดเมนเนมเซิฟเวอร์ (Registry) ภายใต้ความมุ่งหวังให้ชื่อโดเมน .th และ .ไทย มีความน่าเชื่อถือ สามารถสร้างความมั่นใจให้ผู้ถือครอง ชื่อโดเมนและผู้ใช้บริการได้

## <span id="page-10-0"></span>ความส าคัญของการมีชื่อโดเมน และข้อดีของการใช้โดเมน .TH

ชื่อโดเมน .th และ .ไทย มีความแตกต่างจากชื่อโดเมนอื่น ๆ ที่ใช้กันทั่วไป เนื่องจากเป็นชื่อโดเมนระดับ บนสุด แบบรหัสประเทศ หรือ Country Code Top-Level Domain Name (ccTLD) ซึ่ง th เป็นตัวย่อของ ประเทศไทย ดังนั้นการใช้ชื่อโดเมน .th จะแสดงถึง

- ความชัดเจนของแบรนด์ และสามารถสื่อสารกับผู้อื่นได้ทั่วโลกถึงการมีตัวตน อยู่ในประเทศไทย
- ปัจจุบัน .th และ .ไทย เป็นชื่อโดเมนระดับบนสุดที่มีความเข้มงวดด้านนโยบาย การจดทะเบียนมากที่สุดประเทศหนึ่ง ซึ่งช่วยสร้างความน่าเชื่อถือให้กับชื่อ โดเมน และผู้ใช้งานเมื่อต้องติดต่อกับประเทศอื่น ๆ ทั่วโลก

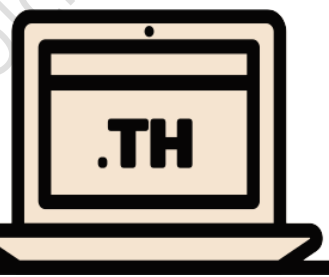

- นโยบายการยืนยันตัวตนในการจดชื่อโดเมน ทำให้สามารถระบุตัวตนและติดต่อผู้ถือครองชื่อโดเมนได้ เป็นผลต่อเนื่องให้การหลอกลวงทางอินเทอร์เน็ตจากการใช้ชื่อโดเมน .th มีน้อย
- นโยบายไม่สนับสนุนการเกร็งกำไรชื่อโดเมน หรือ Cyber-Squatting ทำให้ชื่อโดเมน .th ของไทยมีผู้ถือ ครองที่มีตัวตนอยู่จริง ช่วยยกระดับความน่าเชื่อถือของชื่อโดเมนและเว็บไซต์ได้
- ผลสืบเนื่องจากความน่าเชื่อถือทำให้การทำธุรกรรมต่าง ๆ เช่น ซื้อ-ขายสินค้า หรือการให้ข้อมูลบน เว็บไซต์ที่มีชื่อโดเมน .th และ .ไทย ได้รับการยอมรับและมีความปลอดภัยมากกว่าชื่อโดเมนทั่วไป (gTLD)
- การใช้ชื่อโดเมน .th และ .ไทย รวมถึงนโยบายการตั้งชื่อโดเมนให้ตรงกับชื่อองค์กร ชื่อย่อองค์กร หรือ เครื่องหมายทางการค้า ช่วยสนับสนุนการทำการตลาดด้วย SEO หรือ Search Engine Optimization เนื่องจากเครื่องมือค้นหาต่าง ๆ เหล่านี้ มักให้ค่าคะแนนการค้นหาเพิ่มยิ่งขึ้น เป็นผลให้เว็บไซต์อยู่ใน ระดับสูงขึ้นเมื่อค้นหาในประเทศไทย

## <span id="page-10-1"></span>โดเมนภาษาท้องถิ่น .ไทย อีเมลภาษาไทย และการรองรับ

.ไทย ถือเป็นชื่อโดเมนระดับบนสุดแบบรหัสประเทศ (Country Code Top-Level Domain) ที่เป็นภาษา ท้องถิ่น (Internationalized Domain Name: IDN) ในปัจจุบันทั่วโลกกำลังรณรงค์ให้มีการใช้ชื่อโดเมนและอีเมล ที่เป็นภาษาท้องถิ่น (ภาษาต่าง ๆ ทั่วโลก) เพิ่มมากขึ้น เพื่อรองรับการใช้งานของประชากรโลกส่วนใหญ่ที่ไม่ได้ใช้ ภาษาอังกฤษเป็นภาษาประจำชาติอย่างเช่น ภาษาไทย ภาษามลายู ภาษาเวียดนาม ภาษาจีนกลาง ภาษาฮินดี ฯลฯ ตัวอย่างของโดเมนภาษาท้องถิ่นสำหรับภาษาไทย เช่น รู้จัก.ไทย เว็บครู.ไทย คน.ไทย พระลาน.ไทย เป็นต้น

ชื่อโดเมนภาษาท้องถิ่น ช่วยให้เจ้าของเว็บไซต์เข้าถึงกลุ่มเป้าหมายผู้ใช้งานที่ใช้ภาษาท้องถิ่น ลดความ เหลื่อมล้ำทางด้านดิจิทัลอันเกิดจากภาษา ทำให้คนที่ไม่ได้ใช้ภาษาอังกฤษ สามารถเข้าถึงข้อมูลในอินเทอร์เน็ตได้ กว้างขวางขึ้น ไม่ต้องกังวลเกี่ยวกับการไม่สามารถจดจำชื่อเว็บไซต์ที่เป็นภาษาอังกฤษได้ และเจ้าของเว็บไซต์ก็ไม่ จำเป็นต้องพยายามสะกดชื่อเว็บไซต์ทับศัพท์เป็นภาษาอังกฤษ หากชื่อของแบรนด์เป็นภาษาไทยอยู่แล้วและเน้น กลุ่มเป้าหมายเป็นคนไทย

การมีชื่อโดเมนภาษาท้องถิ่น ทำให้เกิดอีเมลภาษาท้องถิ่น (Email Address Internationalization)

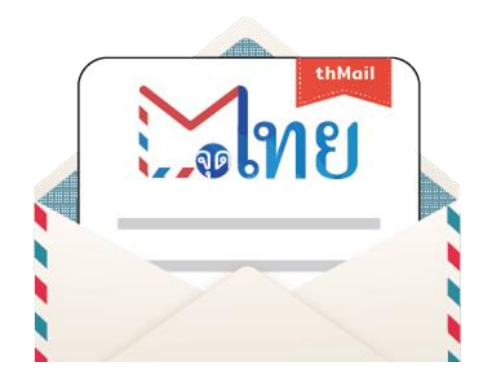

ตามมา เช่น ติดต่อ@คน.ไทย เป็นต้น ด้วยวัตถุประสงค์เดียวกันคือ ทำให้คนที่ไม่ได้ใช้ภาษาอังกฤษสามารถจดจำชื่ออีเมลและสื่อสารผ่าน อีเมลถึงกันได้เนื่องจากชื่อโดเมนและอีเมล มักถูกใช้เป็นสิ่งระบุ ตัวตนบนโลกอินเทอร์เน็ต เช่น การสมัครขอใช้บริการต่าง ๆ จะขอ อีเมลเพื่อใช้เป็นรหัสผู้ใช้ รวมถึงใช้ในการส่งข้อความยืนยันตัวตน ทางองค์กรอินเทอร์เน็ตสากล (ICANN) จึงได้เร่งผลักดันให้ผู้ให้บริการ เว็บไซต์หรือแพลตฟอร์มต่าง ๆ อนุญาตให้ผู้ใช้สามารถกรอกชื่อ โดเมนและอีเมลภาษาท้องถิ่นในแบบฟอร์ม ซึ่งปัจจุบันหลาย ๆ

เว็บไซต์ได้เริ่มเปิดให้กรอกภาษาท้องถิ่นลงในแบบฟอร์ม หรืออนุญาตให้ใช้อีเมลภาษาท้องถิ่นเป็นรหัสผู้ใช้ได้แล้ว เงื่อนไขการจดทะเบียนชื่อโดเมนภาษาท้องถิ่น .ไทย คือ ชื่อนั้นจะต้องแปล (ความหมายเดียวกัน) หรือ ออกเสียงได้เหมือนกันทั้ง 2 ภาษา (ภาษาอังกฤษและภาษาไทย)

## <span id="page-11-0"></span>ึการจดทะเบียนชื่อโดเมน (สำหรับการอบรมหลักสูตรนี้)

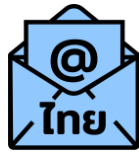

การจดทะเบียนชื่อโดเมนรหัสประเทศไทยทุกชื่อต้องดำเนินการผ่าน "นายทะเบียน (Registrar)" ได้แก่ บริษัท ที.เอช.นิค จำกัด ซึ่งเป็นนายทะเบียนผู้ให้บริการรับจดทะเบียนชื่อโดเมน .th และ .ไทย ที่ได้รับแต่งตั้งอย่างเป็นทางการเพียงรายเดียวจากมูลนิธิฯ (ดูเพิ่มเติมที่ [thnic.co.th\)](https://thnic.co.th/) ในการนี้ นายทะเบียนได้มี ระบบให้บริการผ่านทางตัวแทนจำหน่ายที่ได้รับอนุญาต (Authorized Reseller) สำหรับการอบรมภายใต้ โครงการนี้ผู้เข้ารับการอบรมสามารถจดทะเบียนชื่อโดเมนได้ผ่านตัวแทนจำหน่ายฯ DotArai ที่เว็บไซต์ [https://register.dotarai.com](https://register.dotarai.com/) ด้วยขั้นตอนที่ง่าย ๆ ตามคำแนะนำบนหน้าเว็บ [https://register.dotarai.com](https://register.dotarai.com/HomeFaq) [/HomeFaq](https://register.dotarai.com/HomeFaq)

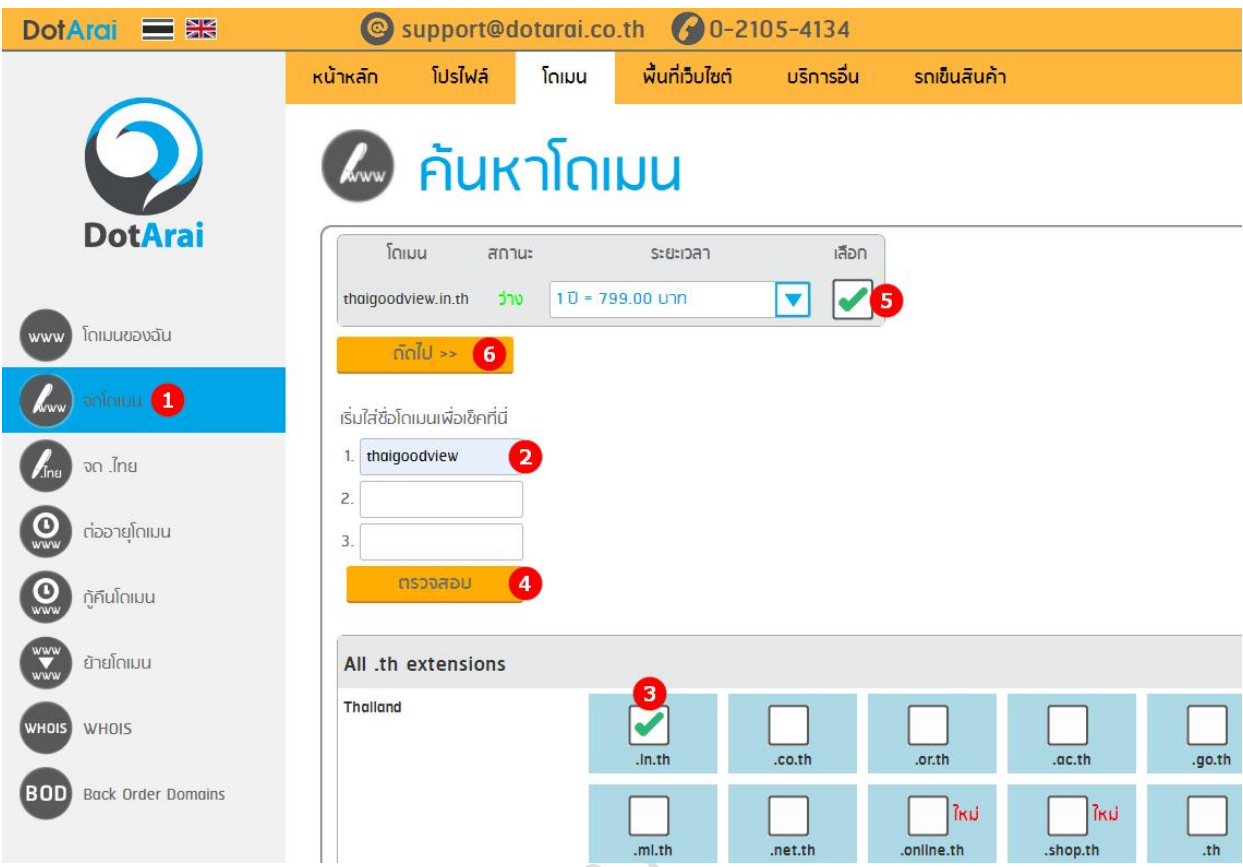

นอกจากบริการจดทะเบียนชื่อโดเมนแล้ว มูลนิธิฯ ยังมีบริการอีเมลภาษาไทยภายใต้ @คน.ไทย มุ่งเน้นลด ความเหลื่อมล้ำทางดิจิทัล และให้ความสำคัญกับการใช้ภาษาไทยเพื่อการสื่อสารบนอินเทอร์เน็ต ทั้งนี้สามารถ สมัครใช้อีเมล เช่น คนสวย@คน.ไทย ได้ที่เว็บไซต์ <u>[https://](https://คน.ไทย/)คน.ไทย</u>

## **หลักเกณฑ์การตั้งชื่อโดเมน .in.th และ .ไทย (สำหรับการอบรมหลักสูตรนี้)**

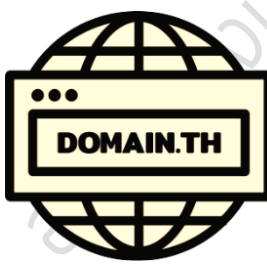

ชื่อโดเมน .in.th และ .ไทย เป็นชื่อโดเมนสำหรับองค์กรทุกประเภทตาม กฎหมายไทย หรือบุคคลสัญชาติไทย หรือชาวต่างชาติที่มีใบอนุญาตให้ทำงานใน ประเทศไทย ในส่วนบุคคลธรรมดาที่หย่อนความสามารถ เช่น ผู้เยาว์จะต้องได้รับความ ยินยอมจากผู้แทนที่มีอำนาจตามกฎหมาย ชื่อโดเมนไม่ต้องสื่อถึงชื่อองค์กรหรือชื่อ บุคคลธรรมดา ทั้งนี้ต้องไม่ขัดกับหลักเกณฑ์การตั้งชื่อโดเมน .th และ .ไทย ข้ออื่น ๆ

- 1. ชื่อโดเมน in.th แต่ละชื่อต้องประกอบด้วยตัวอักษรภาษาอังกฤษ (a-z) และ/หรือตัวเลขอารบิค (0-9) และชื่อโดเมนต้องมีความยาวอย่างน้อย 1 ตัว (มีข้อกำหนดและเงื่อนไขเฉพาะ) แต่ไม่เกิน 63 ตัว
- 2. ชื่อโดเมนสามารถประกอบด้วยเครื่องหมายยัติภังค์ "-" คั่นระหว่างตัวอักษรหรือตัวเลขได้แต่ต้องไม่ใช้ เรียงติดกันมากกว่า 1 ตัว และไม่อนุญาตให้ใช้เป็นตัวอักษรแรกหรือตัวอักษรสุดท้ายของชื่อโดเมน
- 3. ชื่อโดเมนจะต้องไม่เป็นชื่อสงวน คำหรือชื่อเฉพาะที่สงวนไว้ในประเภทดังต่อไปนี้
	- 3.1 ชื่อที่ใช้คำที่เกี่ยวข้องกับพระมหากษัตริย์ พระราชวงศ์ พระบรมวงศานุวงศ์และสถานที่ที่เกี่ยวข้องกับ พระมหากษัตริย์พระราชวงศ์และพระบรมวงศานุวงศ์
	- 3.2 ชื่อที่ใช้คำที่กระทบต่อความละเอียดอ่อนทางด้านศาสนาและความเชื่อ
	- 3.3 ชื่อที่ใช้คำที่ก่อให้เกิดความเสื่อมเสียชื่อเสียงแก่ผู้หนึ่งผู้ใดหรือองค์กรหนึ่งองค์กรใด รวมไปถึงการใช้ คำล้อเลียน เสียดสีประชดประชัน หรือก่อให้เกิดความขัดแย้ง เกลียดชัง
	- 3.4 ชื่อที่เป็นชื่อประเทศ จังหวัด รัฐ เมือง รวมถึงสถานที่อันเป็นสาธารณะต่าง ๆ หรือสื่อถึงชื่อเหล่านั้น
	- 3.5 ชื่อที่ใช้คำหยาบหรือคำที่ผิดต่อหลักศีลธรรมอันดีงามของไทย รวมถึงคำที่มิได้เป็นคำหยาบโดย ตัวเองแต่เกิดจากกระบวนการบางอย่าง เช่น การผวนคำ เป็นต้น
	- 3.6 ชื่อที่สื่อความหมายถึงอินเทอร์เน็ต โปรโตคอลในระบบอินเทอร์เน็ต และชื่อที่เกี่ยวข้องกับระบบชื่อ โดเมน
	- 3.7 ชื่อที่มูลนิธิฯ กำหนดไว้ในรายการชื่อสงวน ตรวจสอบได้ที่เว็บไซต์ <u>[https://www.thnic.co.th](https://www.thnic.co.th/)</u>
- 4. ชื่อโดเมน .ไทย แต่ละชื่อจะต้องประกอบด้วยตัวอักษรภาษาไทย พยัญชนะ(ก-ฮ ฤ ฤ ฦ ฦ) สระ วรรณยุกต์ ยมก (ๆ) พินทุ (อฺ) นฤคหิต (อํ) ไปยาลน้อย (ฯ) การันต์(\_์) และ/หรือเลขไทย (๐-๙) โดยชื่อโดเมนจะต้องมี ความยาวหลังจากแปลงเป็นพิวนีโค้ด (Punycode) ไม่เกิน 63 ตัว
- 5. ชื่อโดเมน .ไทย ประกอบด้วยตัวเลขอารบิก (0-9) ได้ แต่จะต้องประกอบกับตัวอักษรภาษาไทยที่กล่าวไว้ ข้างต้นอย่างน้อย 1 ตัว
- 6. ชื่อโดเมน .ไทย จะต้องไม่เป็นชื่อสงวน ที่ระบุในข้อ 3
- 7. ผู้ถือครองชื่อโดเมน .th ทุกหมวดหมู่จะได้รับสิทธิจดทะเบียนชื่อโดเมน .ไทย ในหมวดหมู่ที่คู่กัน โดยชื่อโดเมน .ไทย และ .th ดังกล่าวจะต้องมีความสัมพันธ์สอดคล้องกัน ทั้งนี้ ให้อ้างอิงคำพ้องเสียงหรือคำแปลตาม หลักเกณฑ์ของสำนักงาน ราชบัณฑิตยสภา หรือ เทียบเท่า

#### **การขอจดทะเบียนชื่อโดเมน**

- 1. ผู้ใช้งานต้องสมัครบัญชีสมาชิกที่เว็บไซต์ของนายทะเบียน <u>[thnic.co.th](https://www.thnic.co.th/)</u> เพื่อเข้าใช้บริการในระบบจัดการ ทะเบียนชื่อโดเมน สมาชิกสามารถส่งคำขอจดทะเบียนชื่อโดเมนผ่านทางระบบนี้ หรือสามารถจดทะเบียน ผ่านทางตัวแทนจำหน่ายฯ ได้
- 2. คำขอจดทะเบียนชื่อโดเมนจะมีอายุ 30 วัน โดยในช่วงอายุของคำขอ ผู้อื่นจะไม่สามารถส่งคำขอจด ทะเบียนชื่อโดเมนเดียวกันได้
- 3. นายทะเบียนถือหลักปฏิบัติผู้ที่ส่งคำขอมาก่อนจะได้รับบริการก่อน (First come, first serve basis)
- 4. นายทะเบียนยึดแนวทางให้ผู้ขอรับบริการก่อนได้สิทธิในชื่อโดเมนก่อนเป็นหลัก (ยกเว้นได้ระบุเงื่อนไข เฉพาะไว้ในแนวปฏิบัติอื่น ๆ) ดังนั้น ชื่อโดเมนที่ได้รับการจดทะเบียนเรียบร้อยแล้ว ผู้อื่นจะไม่สามารถส่ง คำขอจดทะเบียนชื่อโดเมนเดียวกันได้ ถึงแม้ผู้ร้องขอจะแสดงเอกสารประกอบที่สอดคล้องกับเงื่อนไขใน การจดทะเบียนชื่อโดเมนนั้น ๆ เว้นแต่เกิดข้อพิพาท
- 5. เอกสารประกอบการยืนยันตัวตนสำหรับบุคคลธรรมดา ได้แก่ บัตรประชาชน หรือ บัตรประจำตัว ข้าราชการ หรือใบอนุญาตขับขี่ หรือ หนังสือเดินทาง ออกโดยกระทรวงต่างประเทศ ราชอาณาจักรไทย สำหรับผู้เยาว์ให้ใช้เอกสาร 2 ฉบับ ดังนี้ เอกสารแสดงตนหรือบัตรประชาชนของผู้เยาว์ บัตรประชาชน ของผู้แทนที่มีอำนาจตามกฎหมาย รับรองการขอจดทะเบียนชื่อโดเมน หรือเลือกใช้การยืนยันตัวตน รูปแบบ National Digital ID (NDID) ตัวตนของผู้ใช้บริการบนโลกดิจิทัล ที่สามารถทำธุรกรรมออนไลน์ ต่าง ๆ

### **การต่ออายุชื่อโดเมน**

การต่ออายุชื่อโดเมนต้องต่อขั้นต่ำครั้งละ 1 ปีและสูงสุดไม่เกิน 10 ปีโดยผู้ถือครองชื่อโดเมนจะต้องเป็น ผู้รับผิดชอบในการตรวจสอบวันหมดอายุของชื่อโดเมนที่ถือครองและดำเนินการส่งคำขอต่ออายุและชำระ ค่าธรรมเนียมให้เรียบร้อยก่อนวันหมดอายุ

## <span id="page-14-0"></span>เว็บไซต์ คืออะไร

เว็บไซต์ (Website) คือ สื่อนำเสนอข้อมูลตามวัตถุประสงค์ที่เจ้าของเว็บไซต์นั้นต้องการสื่อสารกับผู้ใช้บน เครื่องคอมพิวเตอร์ เว็บไซต์เกิดจากการรวบรวมหน้าเว็บเพจหลายหน้าเข้าด้วยกันและ เชื่อมโยงกันผ่านทางไฮเปอร์ลิงก์(Hyperlink) จัดเก็บไว้บนเวิลด์ไวด์เว็บ (World Wide Web) ซึ่งต้องเข้าถึงด้วยโปรแกรมเฉพาะทางที่เรียกว่าเว็บเบราว์เซอร์(Web Browser) เริ่มแรกเว็บไซต์นั้นถูกสร้างขึ้นด้วยภาษาทางคอมพิวเตอร์ที่เรียกว่า HTML (Hyper Text Markup Language) และได้มีการพัฒนาและนำภาษาอื่น ๆ เข้ามาร่วมด้วยเพื่อช่วยให้ เว็บไซต์มีความสามารถมากขึ้น เช่น PHP ASP SQL Java ฯลฯ

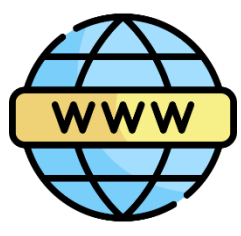

เว็บไซต์มีคำศัพท์เฉพาะทางหลายคำ เช่น เว็บเพจ (web page) และ โฮมเพจ (home page) เป็นต้น ปัจจุบันการพัฒนาออกแบบเว็บไซต์ไม่ใช่เรื่องยาก เนื่องจากมีเครื่องมือให้เลือกมากมาย ไม่ว่าจะเป็นโปรแกรม สำเร็จรูป หรือ CMS (Content Management System) อย่าง Joomla WordPress Drupal เป็นต้น แม้กระทั่ง กูเกิล (Google) ที่เปิดให้บริการพัฒนาออกแบบเว็บไซต์ได้ผ่าน Google Sites [https://sites.google.com](https://sites.google.com/)

**เว็บ 1.0 (The Web)** เป็นเว็บไซต์ในยุคเริ่มต้นและยังคงมีให้เห็นอยู่ในปัจจุบัน มักเป็นไฟล์นามสกุล .htm หรือ .html ทำหน้าที่ให้ข้อมูลข่าวสารแบบสื่อสารทางเดียว (One-Way Communication) เจ้าของเว็บไซต์ ้ จะเป็นผู้กำหนดเนื้อหาเองทั้งหมด การแบ่งปันส่งต่อเนื้อหาทำได้ยาก ต้องมีความรู้พื้นฐานการทำเว็บไซต์ ผู้ใช้มี หน้าที่รับรู้ข่าวสารเพียงอย่างเดียวไม่สามารถโต้ตอบได้ เหมือนกับสื่ออื่น ๆ เช่น หนังสือพิมพ์วิทยุและโทรทัศน์

**เว็บ 2.0 (Social Web)** เป็นเว็บไซต์ในยุคปัจจุบันที่มีรูปแบบของการสื่อสารเป็นแบบสองทาง (Two-Way Communication) ผู้ใช้มีส่วนร่วมกับเว็บไซต์มากขึ้น ผู้ใช้สามารถสร้างข้อมูล (Content) บนเว็บไซต์ กำหนดคำสำคัญ (Tag) เขียนบล็อก (Blog) แชร์รูปภาพ ร่วมแสดงความคิดเห็น (Post Comment) พูดคุย ถกเถียง สืบค้นข้อมูล (Search) ได้ด้วยตนเอง ทำให้ข้อมูลในเว็บไซต์นั้นมีการอัปเดต และพัฒนา ปรับปรุง อย่างรวดเร็ว

**เว็บ 3.0 (Semantic Web)** เป็นเว็บไซต์ในอนาคตอันใกล้ พัฒนาการต่อจากเว็บ 2.0 สามารถคาดเดา พฤติกรรมการใช้งาน วิเคราะห์ความต้องการของมนุษย์แล้วเก็บรวบรวมมาประมวลผลสร้างสิ่งที่ต้องการให้กับผู้ใช้ เชื่อมโยงเนื้อหาที่มีความสัมพันธ์กันกับแหล่งข้อมูลอื่น ๆ พัฒนารูปแบบที่เป็นมาตรฐานสำหรับใช้ร่วมกันในแบบ เอกซ์เอ็มแอล (XML) พัฒนาระบบการจัดการข้อมูลในเว็บไซต์ให้มีคุณภาพตรงตามความต้องการของผู้ใช้

**เว็บ 4.0 (Ubiquitous Web)** คาดการณ์ว่าเทคโนโลยีเว็บ 4.0 ที่เรียกกันว่า A Symbiotic Web จะเป็น เว็บไซต์ที่ขับเคลื่อนด้วย Artificial Intelligence (AI) มีความฉลาดมากยิ่งขึ้น สามารถที่จะตอบสนองหรือตัดสินใจ ได้ว่าจะแสดงข้อมูลอะไร จากไหน จึงจะให้ข้อมูลที่มีประสิทธิภาพดีที่สุด รวดเร็วที่สุดกับผู้ใช้สามารถทำงานได้บน ทุกอุปกรณ์หรืออาจจะช่วยระบุตัวตนที่แท้จริงของผู้ใช้ได้

## <span id="page-15-0"></span>การเตรียมเนื้อหาส าหรับเว็บไซต์

ก่อนการออกแบบและสร้างเว็บไซต์ควรเตรียมการรวบรวมข้อมูลที่สำคัญอย่าง เนื้อหา สื่อประกอบ รูปภาพ วิดีโอ ไฟล์เอกสาร เพื่อให้การพัฒนาเว็บไซต์เป็นไปอย่างราบรื่นและเป็นไปตามจุดประสงค์อาจใช้การ สำรวจเว็บไซต์อื่น ๆ ช่วยตัดสินใจเลือกรูปแบบการจัดวางข้อมูล การจัดหมวดหมู่ การเชื่อมโยงข้อมูล โครงสร้าง เว็บไซต์ (Sitemap) ที่คาดว่าจะตรงใจกลุ่มผู้ใช้และเข้าถึงข้อมูลได้ง่ายที่สุด รวมไปถึงการเลือกโทนสี ฟีเจอร์

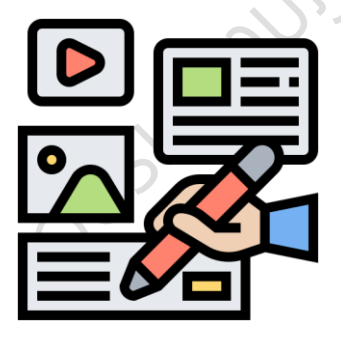

ทิศทางที่เหมาะสมกับข้อมูลบนเว็บไซต์

การเตรียมเนื้อหา ในเบื้องต้นอาจรวบรวมเป็นข้อมูลดิบก่อน ด้วยการ สืบค้นจากแหล่งข้อมูลที่เชื่อถือได้มีความถูกต้อง ครบถ้วน ได้รับการตรวจสอบ กลั่นกรองแล้ว จากนั้นจึงทำการสรุปข้อมูลเพื่อนำมาใช้จริง โดยแยกย่อยเป็นหัวข้อ ต่าง ๆ พร้อมไฟล์สื่อประกอบที่มีขนาดเหมาะสมกับการนำไปใช้แสดงผลบนเว็บไซต์ การเตรียมข้อมูลนั้นถ้าเตรียมให้แล้วเสร็จก่อนเริ่มต้นกระบวนการออกแบบเว็บไซต์ จะเป็นการดีอย่างมาก เพราะเมื่อถึงเวลาออกแบบจะได้นำข้อมูลนั้นไปวางแผนการ

ออกแบบให้ครอบคลุมเนื้อหาที่ต้องการนำเสนอ ดีกว่าการออกแบบไปก่อนเพื่อจะรื้อหรือปรับปรุงใหม่เพราะการ จัดเตรียมเนื้อหาล่าช้าเกินไป

ในหัวข้อนี้สามารถเรียนรู้เพิ่มเติมได้ตามกิจกรรม ดังต่อไปนี้

## **กิจกรรมการเตรียมเนื้อหาสำหรับเว็บไซต์**

**จุดประสงค์**ผู้เข้ารับการอบรมสามารถจัดเตรียมเนื้อหาเพื่อแสดงบนเว็บไซต์ได้อย่างมีประสิทธิภาพ **เวลาที่ใช้**90 นาที

#### **แนวทางการจัดกิจกรรม**

- 1. ให้ผู้เข้ารับการอบรมระบุเว็บไซต์ที่เข้าใช้เป็นประจำหรือเว็บไซต์ที่ชื่นชอบ
- 2. ปฏิบัติกิจกรรมที่ 1 เหตุผลที่ชอบเว็บไซต์
- 3. ให้ผู้เข้ารับการอบรมจับคู่เพื่อนแลกเปลี่ยนข้อมูล สรุปสิ่งที่ชอบเหมือนกันและแตกต่างกัน ในเอกสาร กิจกรรมที่ 1 (ส่งที่ [https://padlet.com/thaigoodview/](https://padlet.com/thaigoodview/01)01)
- 4. สรุปลักษณะของเป็นเว็บไซต์ที่เป็นที่นิยม
- 5. ยกตัวอย่างการจัดทำเว็บไซต์ที่เหมาะสมในการจัดการเรียนรู้
- 6. ให้ผู้เข้ารับการอบรมจับคู่เพื่อนอภิปรายว่าข้อมูลบนเว็บไซต์ควรมีอะไรบ้าง ในเอกสารกิจกรรมที่ 2 พร้อมจัดโครงสร้างแบ่งหมวดหมู่เพื่อทำเมนู
- 7. ให้ความรู้ข้อมูลบนเว็บไซต์ประเภทต่าง ๆ
- 8. ให้ผู้เข้ารับการอบรมลงมือปฏิบัติจัดเตรียมเนื้อหาสำหรับเว็บไซต์

## <span id="page-16-0"></span>การออกแบบเว็บไซต์เบื้องต้น และการสร้างเว็บไซต์ด้วย GOOGLE SITES

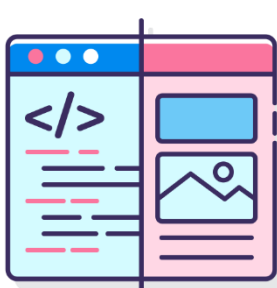

**การออกแบบเว็บไซต์**เป็นอะไรที่ค่อนข้างยืดหยุ่น เป็นอะไรที่ผู้ออกแบบ เว็บไซต์ต้องคอยปรับเปลี่ยนอย่างสม่ำเสมอ การออกแบบเว็บไซต์ไม่ใช่การออกแบบ ครั้งเดียวแล้วทุกอย่างจะครบถ้วนสมบูรณ์คงกระพันไปตลอดการดำรงอยู่ของ เว็บไซต์นั้น ๆ และเป็นไปไม่ได้อย่างยิ่งที่การออกแบบเว็บไซต์จะยึดถือมาตรฐาน (Standard) ใดมาตรฐานหนึ่ง หรือแนวทางการออกแบบ (Guideline / Best Practice) ใดแนวทางหนึ่ง แล้วจะเหมาะสมลงตัวกับทุกเว็บไซต์กับผู้ใช้ทุกกลุ่ม

หัวใจสำคัญของการออกแบบเว็บไซต์คือ **ใครเป็นกลุ่มผู้ใช้บริการเว็บไซต์เรา (กลุ่มเป้าหมาย) และกลุ่ม ผู้ใช้นั้นมีลักษณะเฉพาะ ความต้องการ หรือพฤติกรรมการใช้งานอย่างไร** เมื่อผู้ออกแบบค้นพบคำตอบที่ เหมาะสมและออกแบบเว็บไซต์ที่ตรงใจผู้ใช้แล้ว ผลลัพธ์ที่เกิดย่อมเป็นไปตามวัตถุประสงค์ของเว็บไซต์นั้นอย่าง แน่นอน

User Experience (UX) และ User Interface (UI) เป็นการออกแบบเพื่อให้ผู้ใช้งานเว็บไซต์ใช้งานได้ง่าย ไม่เกิดความสับสนหรือเข้าใจผิด สัมผัสได้ถึงประสบการณ์ที่ดีแบบไม่สะดุดตลอดการใช้งาน

UX คือ การออกแบบประสบการณ์ใช้งานเพื่อให้ผู้ใช้เกิดความพึงพอใจสูงสุด เป็นสิ่งที่ไม่มีภาพชัดเจน มองไม่เห็นด้วยตาเปล่า แต่เป็นสิ่งที่ผู้ใช้สามารถสัมผัสได้ทางความรู้สึก เช่น ใช้งานง่าย มีลำดับขั้นตอนชัดเจน เป็น การสร้างความรู้สึกจดจำให้ผู้ใช้งานอยากกลับมาใช้งานอีก

UI คือ การออกแบบส่วนเชื่อมประสานระหว่างผู้ใช้งานกับเว็บไซต์ เป็นสิ่งที่ผู้ใช้สามารถมองเห็นได้ มุ่งเน้นไปที่หน้าตาการออกแบบ ความสวยงามเป็นมิตร ผู้ใช้ได้รับความสะดวกสบายในการใช้งาน เช่น การวาง ภาพ ปุ่ม ขนาดตัวอักษร สี เป็นต้น

ผู้เข้ารับการอบรมสามารถดาวน์โหลดโครงร่างหรือแบบร่างของเว็บไซต์ (Wireframe) เพื่อใช้ในการ ้ออกแบบเว็บไซต์ที่แสดงผลในอุปกรณ์ต่าง ๆ ได้ฟรีที่ [https://www.sketchize.com](https://www.sketchize.com/)

**การสร้างเว็บด้วยกูเกิลไซต์**(Google Sites) กูเกิลไซต์เปิดให้บริการครั้งแรกเมื่อวันที่ 28 กุมภาพันธ์ 2551 เป็นเครื่องมือให้บริการสร้างเว็บไซต์ฟรีของกูเกิล ที่สามารถสร้างเว็บไซต์ได้โดยง่าย ปรับรูปแบบการแสดง ผลได้อย่างอิสระ ปรับเปลี่ยนขนาดของ

ร่วมกันได้อย่างสะดวก ไม่ว่าจะเป็น เอกสาร ชีต สไลด์ ฟอร์ม ปฏิทิน ฯ โดยเก็บข้อมูลทั้งหมดไว้บนกูเกิลไดร์ฟ อีก ทั้งสามารถตั้งค่าการเผยแพร่เว็บไซต์ การจำกัดสิทธิ์ หรือแม้แต่ตั้งค่าการแชร์เพื่อแก้ไขเว็บไซต์ร่วมกับผู้อื่นได้แบบ เรียลไทม์

ข้อจำกัดของการใช้กูเกิลไซต์ ได้แก่ ขนาดพื้นที่จัดเก็บข้อมูลและขนาดไฟล์แนบมีรายละเอียดตามหน้า เว็บไซต์นี้ <u>[https://support.google.com/a/answer/](https://support.google.com/a/answer/90917?hl=th)90917?hl=th</u> กูเกิลไซต์ไม่สามารถใช้งานร่วมกับ CSS

(Cascading Style Sheets ) ที่ออกแบบเองได้ รวมถึง การเพิ่มฟังก์ชันพิเศษให้กับเว็บไซต์ด้วยสคริปต์ (Script) ต่าง ๆ นอกจากนี้ ในกรณีที่ไม่ได้ตั้งค่าโดเมน ที่กำหนดเอง URL (Uniform Resource Locator) ของเว็บไซต์จะค่อนข้างยาวเพราะอยู่ภายใต้ชื่อโดเมน ของกูเกิล https://sites.google.com/view/... และที่ สำคัญอย่างยิ่ง ผู้พัฒนาจะสามารถสร้างเว็บไซต์บนกู

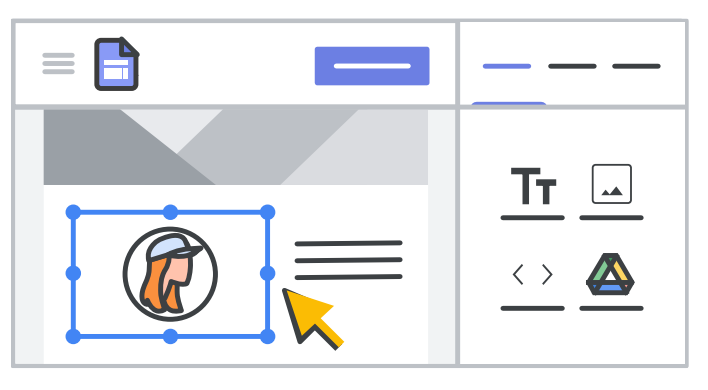

เว็บไซต์ให้เหมาะสบกับการแสดงผลบน

หน้าจอขนาดต่าง ๆ แบบอัตโนมัติสามารถนำ เครื่องมือต่าง ๆ ที่กูเกิลมีให้บริการมาใช้งาน

เกิลไซต์ได้ก็ต่อเมื่อมีการเชื่อมต่ออินเทอร์เน็ตและมีบัญชีผู้ใช้ของกูเกิล (@gmail.com) เท่านั้น คู่มือการใช้งานกู เกิลไซต์ที่รวบรวมโดยกูเกิลสามารถศึกษาได้ที่ <u>[https://support.google.com/sites/answer/](https://support.google.com/sites/answer/6372878?hl=en)6372878?hl=en</u>

## **1. การสร้างและตั้งชื่อเว็บไซต์**

- 1.1 ลงชื่อเข้าใช้ด้วยบัญชีผู้ใช้ของกูเกิล (@gmail.com)
- 1.2 สร้างกูเกิลไซต์ใหม่ที่ URL:<https://sites.google.com/new>
- 1.3 ส่วนบนของหน้าภายใต้หัวข้อ "เริ่มเว็บไซต์ ใหม่" สามารถเลือกสร้างไซต์ใหม่แบบว่าง เปล่า หรือเลือกจากเทมเพลตที่มีให้ได้
- 1.4 หากมีเว็บไซต์เดิมอยู่สามารถเลือกเว็บไซต์ เดิมภายใต้หัวข้อ "เว็บไซต์ล่าสุด" เพื่อทำ การแก้ไขได้
- 1.5 การตั้งชื่อเว็บไซต์
	- ชื่อเอกสารของเว็บไซต์ (หมายเลข 1) ใช้ชื่อที่ไม่ซ้ำกันเพื่อจดจำได้ง่าย ชื่อเอกสารของ
		- เว็บไซต์จะปรากฏให้เจ้าของ มองเห็นเท่านั้น
	- ชื่อเว็บไซต์ (หมายเลข 2) จะ ปรากฏในส่วนหัวและในแถบชื่อ หน้าต่างของเว็บหลังจากที่เผยแพร่ เว็บไซต์ ต้องมีหน้าเว็บ 2 หน้าขึ้น ไปในเว็บไซต์เพื่อให้ชื่อเว็บไซต์ ปรากฏ

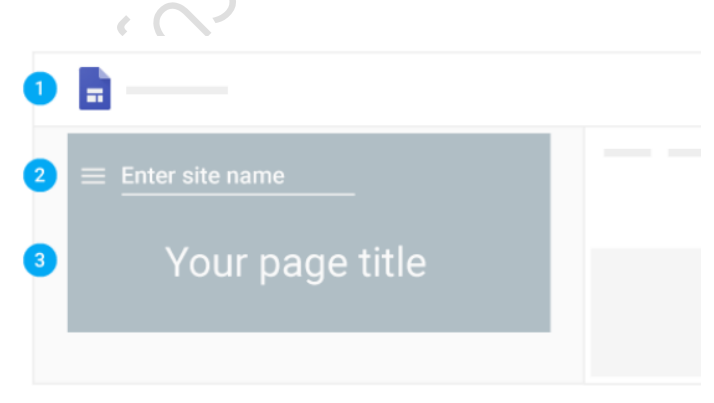

- ชื่อหน้าเว็บ (หมายเลข 3) แต่ละหน้าในเว็บไซต์จะมีชื่อปรากฏที่ด้านบนของหน้าเว็บ ชื่อหน้า เว็บจะปรากฏในเมนูการนำทางด้วย
- **2. การเลือกเลย์เอาต์**คลิกเลย์เอาต์ที่ด้านขวา แล้วเลือกรูปแบบอื่นสำหรับส่วนต่าง ๆ ของ หน้าเว็บ

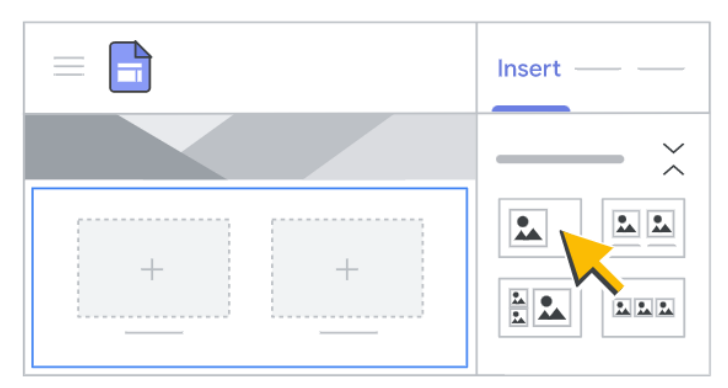

 $\begin{array}{c} 0.0.0 \\ 0.0.0 \\ 0.0.0 \end{array}$ 

### **3. การเลือกภาพพื้นหลัง ประเภทส่วนหัว และธีม**

เลือกรูปแบบให้กับเว็บไซต์ โดยแต่ละธีมจะมีพื้นหลังที่กำหนดล่วงหน้า รูปแบบสี และการเลือกฟอนต์

โดยสามารถปรับเปลี่ยนแบบอักษร สี และพื้นหลัง ในภายหลังได้ และยังเปลี่ยนธีมได้ทุกเมื่อหลังจาก สร้างเว็บไซต์แล้ว หากต้องการเปลี่ยนแปลง ให้ คลิกเลิกทำ หรือทำซ้ำ

> 3.1 เปลี่ยนภาพพื้นหลัง ชี้ไปที่ภาพพื้น หลังแล้วคลิกเปลี่ยนรูปภาพ หากต้องการอัปโหลดรูปภาพจาก

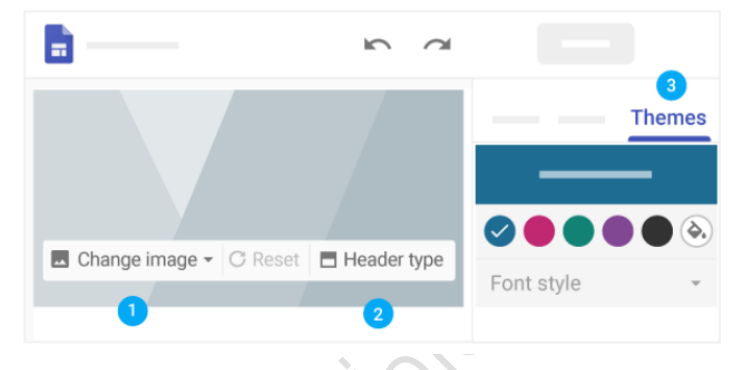

คอมพิวเตอร์ ให้คลิกอัปโหลด หากต้องการเลือกรูปภาพจากแกลเลอรีหรือตำแหน่งอื่น ให้คลิกเลือก รูปภาพ และหากต้องการกลับไปที่ภาพพื้นหลังเดิม ให้คลิกรีเซ็ต

- 3.2 เปลี่ยนประเภทส่วนหัว ชี้ไปที่ภาพพื้นหลังและคลิกประเภทส่วนหัว  $\Box$  เลือกตัวเลือกที่ต้องการ ได้แก่ หน้าปก แบนเนอร์ขนาดใหญ่แบนเนอร์ชื่อเท่านั้น
- 3.3 เปลี่ยนธีมและรูปแบบตัวอักษร คลิกธีมที่มุมขวาบน เลือกธีมและเลือกสีคลิกรูปแบบตัวอักษรและ เลือกรูปแบบ

## **4. การเพิ่มหน้า จัดลำดับหน้าใหม่ และวางซ้อนหน้าเว็บ**

เพิ่มหน้าเว็บสำหรับเนื้อหาเพิ่มเติม แล้วเก็บข้อมูลที่เกี่ยวข้องไว้ด้วยกันโดยการวางซ้อนหน้าเว็บ จากนั้น หน้าเว็บที่ซ้อนกันจะปรากฏเป็นหัวข้อย่อยของหน้า Pages เว็บอื่น

4.1 วิธีเพิ่มหน้าเว็บ ที่มุมขวาบน ให้คลิกหน้า เว็บ > จากนั้น ชี้ไปที่สร้าง หาก ต้องการเพิ่มหน้าเว็บใหม่ ให้คลิกเพิ่ม

หน้าเว็บ ตั้งชื่อหน้าเว็บแล้วคลิก เสร็จสิ้น หากต้องการเพิ่ม URL ให้คลิก เพิ่มลิงก์

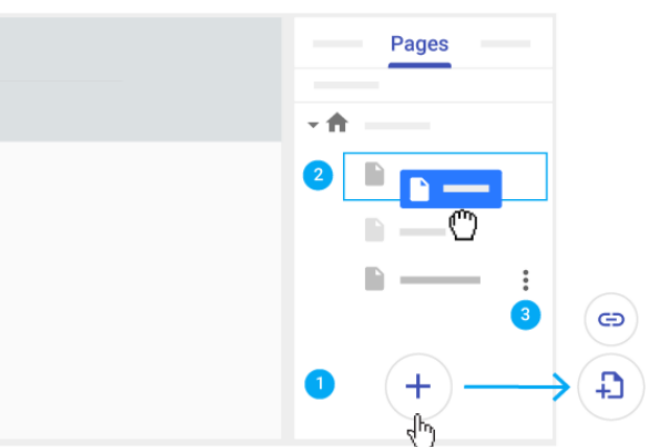

4.2 วิธีซ้อนหรือเรียงลำดับหน้าเว็บใหม่ คลิกหน้าเว็บ > ลากหน้าเว็บขึ้นหรือลงในรายการเพื่อเรียงลำดับ ใหม่ > ลากหน้าเว็บที่ด้านบนของอีกหน้าเพื่อซ้อนกัน (หากต้องการยกเลิกการซ้อนหน้าเว็บ ให้ลาก ไปยังด้านล่างสุดของรายการ) โดยสามารถซ้อนหน้าเว็บได้เพียง 5 ระดับเท่านั้น

4.3 วิธีเลือกตัวเลือกหน้าเว็บ ในส่วนหน้าเว็บ ให้เลือกหน้าเว็บแล้วคลิกเพิ่มเติม ถัดจากหน้าดังกล่าว จากนั้นเลือกตัวเลือก ได้แก่ ตั้งเป็นหน้าแรก ทำซ้ำหน้าเว็บ เปลี่ยนชื่อหน้าเว็บ สร้างหน้าย่อย ซ่อน หน้าเว็บหรือหน้าย่อย (ซ่อนหน้าเว็บที่ตั้งเป็นหน้าแรกไม่ได้) ลบหน้าเว็บออกจากเว็บไซต์ (ลบหน้าเว็บ ที่ตั้งเป็นหน้าแรกไม่ได้)

### **5. การตั้งค่าการนำทางของเว็บไซต์**

หากมีหน้าเว็บมากกว่าหนึ่งหน้า ผู้เข้าชมเว็บไซต์จะใช้เมนูการนำทางเพื่อข้ามไปยังหน้าต่าง ๆ ได้ ซึ่งเมนู การนำทางจะอยู่ด้านบนสุดของเว็บไซต์โดยค่าเริ่มต้น ให้คลิกหน้าแรกเพื่อดูเมนูที่มุมขวาบน

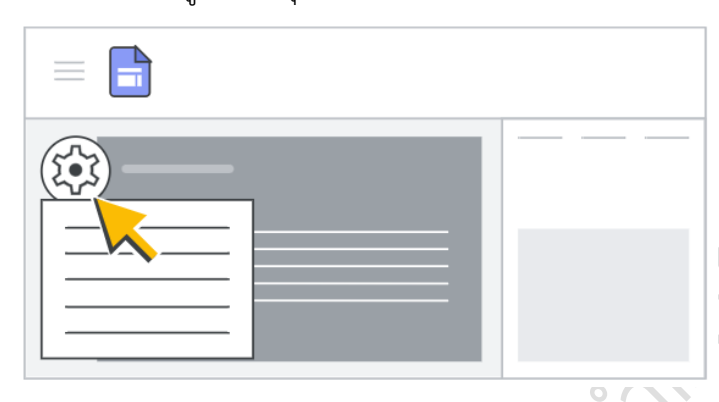

หากต้องการย้ายเมนูการนำทางไป ทางซ้ายสามารถทำได้แต่ต้องมีหน้าเว็บอย่าง น้อยหนึ่งหน้าบนเว็บไซต์เพื่อเปลี่ยนตำแหน่งที่ ปรากฏ

วิธีการเลือกโหมดการนำทาง ชี้ไปที่ชื่อ

เว็บไซต์และคลิกการตั้งค่าการนำทาง > การนำทางด้านบน หรือ การนำทางด้านข้าง

หากต้องการดูเมนูทางด้านซ้าย (การนำทางด้านข้าง) ให้คลิกเมนู  $\equiv$  หากต้องการย้ายหน้าเว็บในเมนูการนำทาง ดูข้อ 4 เพิ่มหน้า เรียงลำดับใหม่ และวางซ้อนหน้าเว็บ

#### **6. การอัปเดตและปรับเปลี่ยนเว็บไซต์ในแบบของตนเอง**

6.1 เพิ่มเนื้อหาในเว็บไซต์

ทางด้านขวา ให้เลือกหน้าเว็บที่ต้องการเพิ่มเนื้อหาและเลือกตัวเลือก ดับเบิลคลิกหน้าเว็บที่คุณต้องการ เพิ่มเนื้อหา หรือคลิกแทรกและเลือกเนื้อหาที่คุณต้องการเพิ่ม

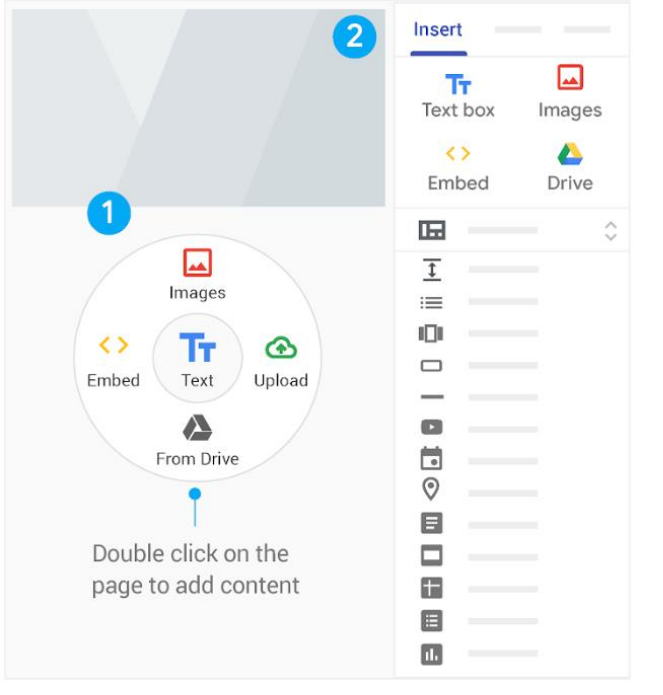

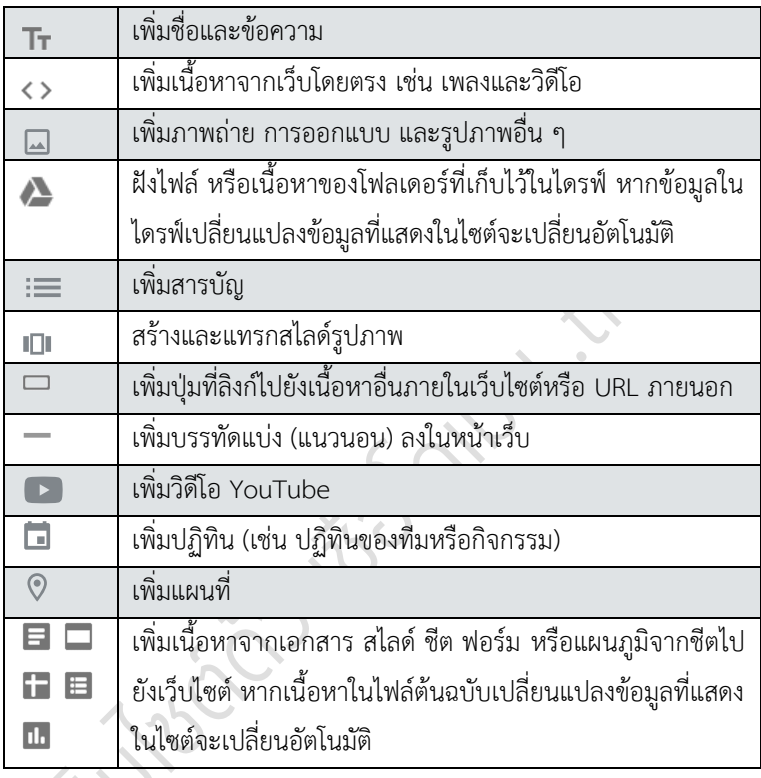

#### 6.2 แก้ไขข้อความ

หากต้องการแก้ไขข้อความหรือชื่อหน้าเว็บ เพียงคลิกที่ช่องและป้อนข้อความใหม่ หรือจากแถบเครื่องมือ เหนือกล่องข้อความ ให้เลือกตัวเลือกอื่น

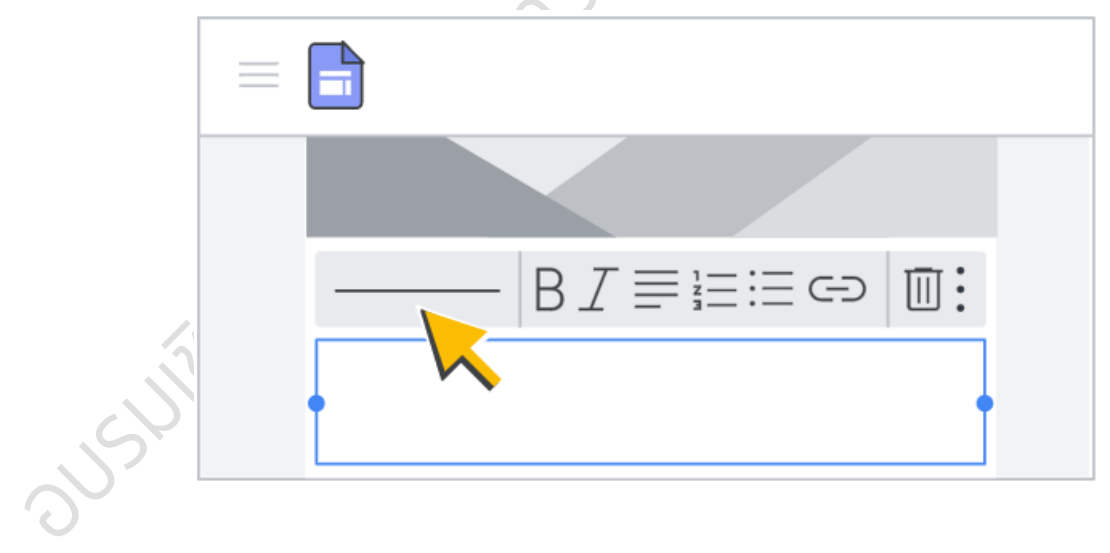

ตัวเลือกในการแก้ไข

| ชื่อและหัวเรื่อง    |                                                                                               |
|---------------------|-----------------------------------------------------------------------------------------------|
| ชื่อ                | เลือกหัวเรื่องที่กำหนดไว้ล่วงหน้า เลือก <b>ข้อความปกติ</b> สำหรับตัวเลือกการจัดรูปแบบเพิมเติม |
| 亖                   | เปลี่ยนการจัดข้อความ                                                                          |
| ⊖                   | แทรกลิงก์สำหรับข้อความที่เลือก                                                                |
| Ê                   | ลบชื่อหรือกล่องข้อความ                                                                        |
| ข้อความปกติ         |                                                                                               |
|                     | เลือกข้อความและเพิ่มตัวหนาหรือตัวเอียง                                                        |
|                     | เพิ่มรายการที่เรียงลำดับเลขหรือสัญลักษณ์หัวข้อย่อย                                            |
|                     | ไปที่ตัวเลือกเพิ่มเติม                                                                        |
| $\langle$ $\rangle$ | ใช้รูปแบบข้อความโค้ด                                                                          |
| ÷                   | เลือกข้อความและขีดทับ                                                                         |
| 罖                   | เลือกข้อความและนำการจัดรูปแบบทั้งหมดออก<br>৶<br>. .                                           |

6.3 แก้ไขส่วนต่างๆ ให้ชี้ไปที่ส่วนที่ต้องการเปลี่ยนแปลง

- เปลี่ยนพื้นหลังสำหรับแต่ละส่วน คลิกรูปแบบ และเลือกรูปแบบ และคุณยังเลือกรูปภาพ เพื่อเพิ่มภาพพื้นหลังได้ด้วย
- ย้ายส่วน เมื่อคุณแทรกเนื้อหาใหม่ เนื้อหานั้นจะเพิ่มลงในส่วนใหม่หรือส่วนที่มีอยู่ หากต้องการ ย้ายส่วนดังกล่าวขึ้นหรือลง ให้คลิกย้ายส่วน และลากส่วนที่ต้องการ
- ทำสำเนาส่วน คลิกส่วนที่ซ้ำกัน และยังคัดลอกและวางส่วนลง ในหน้าอื่นในเว็บไซต์ได้อีกด้วย
- เพิ่มส่วนท้าย เลื่อนไปด้านล่าง ของหน้าเว็บและคลิกเพิ่มส่วนท้าย ส่วนท้ายจะปรากฏในทุก

หน้าของเว็บไซต์ ชี้ไปที่ส่วนท้าย

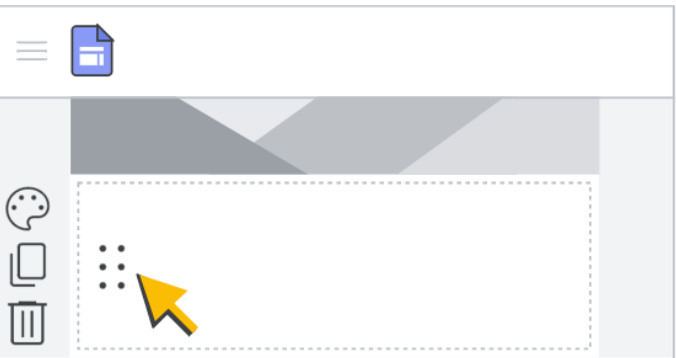

และคลิกแก้ไข เพื่อแก้ไข หากต้องการซ่อนส่วนท้ายของหน้าเว็บ ให้ชี้ไปที่ส่วนนั้นและคลิก ซ่อนส่วนท้าย

6.4 แก้ไขรูปภาพ

- วิธีปรับขนาดรูปภาพ เลือกรูปภาพแล้วลากด้านข้างหรือมุมของรูปภาพ กดแป้น Shift ค้างไว้

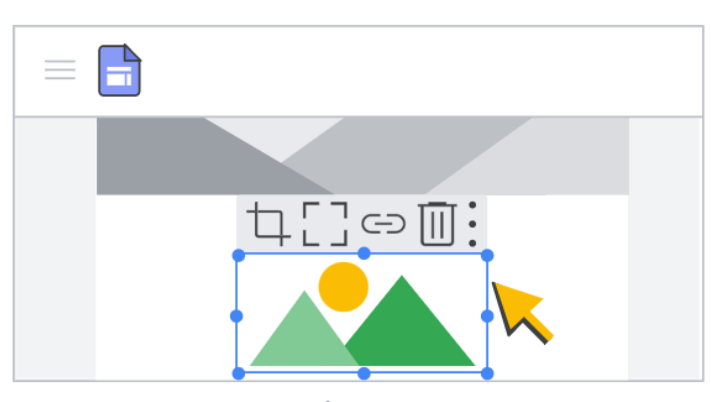

- วิธีย้ายรูปภาพ ลากรูปภาพไปยังตำแหน่ง อื่นของส่วนในหน้าเว็บหรือส่วนใหม่ วาง รูปภาพที่ใดก็ได้เมื่อเห็นพื้นที่ที่ไฮไลต์ หมาย เหตุ: ปัจจุบันยังวางรูปภาพลงในกล่องข้อความ ไม่ได้

ขณะลากเพื่อรักษาสัดส่วนรูปภาพ

- วิธีครอบตัดรูปภาพ เลือกรูปภาพแล้วเลือก

ครอบตัด  $\frac{1}{4}$  > เลื่อนจุดเพื่อซูมเข้าหรือออก > ลากรูปภาพเพื่อเปลี่ยนส่วนที่มองเห็นได้ > คลิกเสร็จสิ้น (หากต้องการยกเลิกการครอบตัดรูปภาพ ให้เลือกรูปภาพแล้วคลิกยกเลิกการ ครอบตัด)

- วิธีใส่รูปภาพอื่นแทน เลือกรูปภาพ > คลิกเพิ่มเติม > แทนที่รูปภาพ > อัปโหลด หรือ เลือก รูปภาพ แล้วเลือกไฟล์รูปภาพใหม่

- วิธีเพิ่มข้อความแสดงแทน (ข้อความแสดงแทนจะปรากฏขึ้นเมื่อมีคนชี้เมาส์ไปที่รูปภาพใน เว็บไซต์) เลือกรูปภาพและคลิกเพิ่มเติม > เพิ่มข้อความแสดงแทน > ป้อนคำอธิบายและคลิก นำไปใช้

6.5 เพิ่มแบนเนอร์

คลิกการตั้งค่า ที่มุมขวาบน > คลิกแบนเนอร์ประกาศ (หากต้องการปรับแต่งสีแบนเนอร์ ให้คลิกสี แบนเนอร์แล้วเลือกสี เปิดแสดงแบนเนอร์หากยังไม่ได้เปิด) > ในส่วนประกาศ ให้ป้อนข้อความแบนเนอร์ในกล่อง ข้อความ (หากต้องการสร้างปุ่มที่มีลิงก์ในแบนเนอร์ ให้ป้อนข้อความในส่วนป้ายกำกับปุ่มและป้อน URL ในส่วน ลิงก์หากต้องการให้เปิดลิงก์ในเบราว์เซอร์แท็บใหม่ ให้เลือกช่องเปิดในแท็บใหม่ หากต้องการเลือกวิธีแสดงแบน เนอร์ที่ต้องการในเว็บไซต์ ให้เลือกเฉพาะหน้าแรกหรือทุกหน้าในส่วนระดับการมองเห็น) > คลิกเผยแพร่ที่ด้านขวา บนใกล้กับรูปโปรไฟล์

6.6 เพิ่มโลโก้โลโก้จะปรากฏในแถบนำ ทางด้านบนถัดจากชื่อเว็บไซต์ หมายเหตุ: ไฟล์โลโก้จะอยู่ในรูปแบบ .jpg, .png หรือ .gif ก็ได้ ความสูงของโลโก้ควรมีขนาด อย่างน้อย 112 พิกเซลเพื่อให้ได้ผลลัพธ์ที่ดีที่สุด

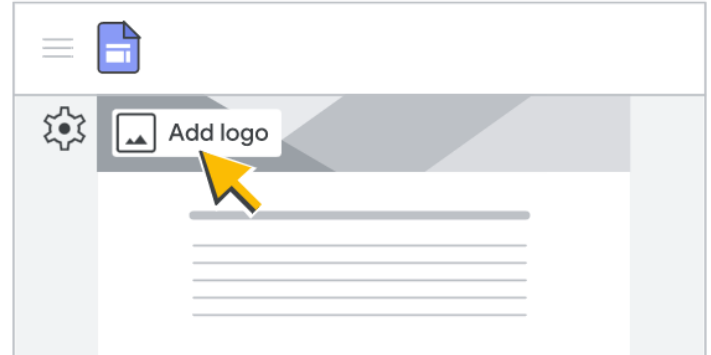

ชี้ไปที่ด้านบนส่วนหัวของหน้าเว็บแล้วคลิกเพิ่มโลโก้ > คลิกอัปโหลดหรือเลือก > เลือกโลโก้แล้วคลิก เปิดหรือเลือก (หากต้องการเปลี่ยนสีส่วนหัวของหน้าเว็บ ให้คลิกลูกศรลง ในส่วนพื้นหลังแล้วเลือกสี หาก ต้องการเลือกสีธีมตามโลโก้ ให้เลือกสีของธีมในหน้าต่าง แก้ไขโลโก้)

6.7 เพิ่มเนื้อหาจากเว็บไซต์อื่น

รายการที่ฝังได้มีดังนี้เว็บไซต์ เว็บแอปที่ใช้ Google Apps Script หรือ App Maker รายงานของ

**By URL** 

Embed code

Google Looker Studio โดยอาจกำหนดวิธีการ แสดงเว็บไซต์บนเว็บไซต์ได้ ทั้งนี้ขึ้นอยู่กับเว็บไซต์ ที่เพิ่มเข้าไป บางเว็บไซต์จะอนุญาตให้ใช้ตัวเลือก ดูตัวอย่างหรือตัวเลือกเพื่อดูเนื้อหาที่อัปเดตแบบ ไดนามิกได้ หลังจากเพิ่มเนื้อหาแล้ว อาจต้องลง ชื่อเข้าใช้อีกครั้งเพื่อดูการอัปเดตดังกล่าว

วิธีเพิ่มเนื้อหาจากเว็บไซต์อื่น เปิดเว็บไซต์

และคลิกแทรก > ฝังทางด้านขวา เลือกตัวเลือกต่อไปนี้ 1) โดย URL - วาง URL (ลิงก์) ที่ต้องการฝัง เลือกทั้ง หน้าหรือดูตัวอย่าง และคลิกแทรก 2) โค้ดแบบฝัง - วางหรือป้อนโค้ด HTML ของเว็บไซต์ที่ต้องการฝังแล้วคลิก ถัดไป > แทรก หมายเหตุ: หากเพิ่มหรือดูตัวอย่างเนื้อหาไม่ได้ โปรดติดต่อเจ้าของเว็บไซต์

6.8 ย้ายและปรับขนาดเนื้อหา

ระบบจะเพิ่มข้อมูลที่แทรกเป็นเนื้อหาตาม "สัดส่วน" ในตารางกริด ของ Canvas โดยสัดส่วนต่าง ๆ จะ จัดให้พอดีกับตารางกริดเพื่อให้ง่ายต่อการย้าย จัด และแก้ไข

วิธีย้ายเนื้อหาเว็บไซต์ ชี้ไปที่เนื้อหาที่ต้องการย้ายจนกว่าจะเห็นไอคอนย้าย  $\overline{\cdots}$  > ลากเนื้อหาไปยังพื้นที่ ที่ไฮไลต์

วิธีปรับขนาดเนื้อหาเว็บไซต์เลือกเนื้อหาที่ต้องการปรับขนาด > ลากวงกลมสีน้ำเงินเพื่อปรับขนาด วิธีจัดกลุ่มออบเจ็กต์เพื่อเชื่อมต่อกล่องข้อความและรูปภาพเข้าด้วยกันได้ในกลุ่มแนวตั้ง > เพิ่มรูปภาพ

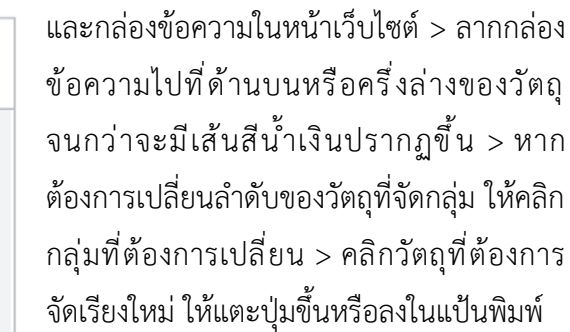

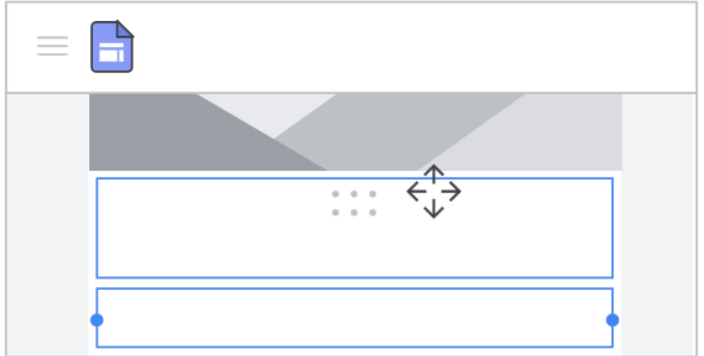

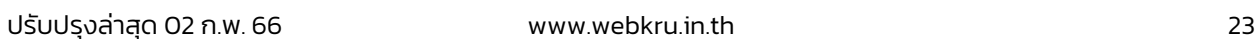

ц.

 $\langle \rangle$ Embed

้วิธียกเลิกการจัดกลุ่มออบเจ็กต์ หากต้องการยกเลิกการจัดกลุ่มกล่องข้อความและรูปภาพ ให้คลิกกลุ่มที่ ต้องการแยกจากกัน > คลิกวัตถุที่ต้องการนำออกจากกลุ่มและลากวัตถุออกจากกลุ่ม

#### **7. การแชร์และทำงานร่วมกันใน Sites**

- 7.1 การแชร์เว็บไซต์จาก Sites ให้คลิกเพิ่มบุคคล
- 7.2 การแชร์เว็บไซต์จากไดรฟ์ ให้เลือกไฟล์ของเว็บไซต์ในไดรฟ์และคลิกแชร์
- 7.3 เลือกบุคคลเพื่อแชร์เว็บไซต์ในช่องเชิญผู้อื่น ให้ป้อนชื่อหรืออีเมลของผู้ใช้ที่ต้องการแชร์เว็บไซต์ แล้ว คลิกส่ง > เสร็จสิ้น
- 7.4 เปลี่ยนสิทธิ์ของผู้ใช้
	- ให้สิทธิ์ ให้คลิกลูกศรลง ถัดจากชื่อของบุคคลนั้นและเลือกระดับสิทธิ์
	- $-$  นำสิทธิ์ออก ให้คลิกลูกศรลง ถัดจากชื่อบุคคลนั้นและคลิกนำออก  $\times$
- 7.5 การจำกัดผู้แก้ไขไม่ให้เผยแพร่ เปลี่ยนแปลงสิทธิ์เข้าถึงเว็บไซต์ หรือเพิ่มบุคคลใหม่ ให้คลิกช่องถัด

จากป้องกันไม่ให้ผู้แก้ไขเผยแพร่ เปลี่ยนแปลงสิทธิ์เข้าถึง และเพิ่ม บุคคลใหม่ คลิกบันทึกการ เปลี่ยนแปลง > เสร็จสิ้น

7.6 วิธีหยุดแชร์เว็บไซต์เปิดเว็บไซต์ และคลิกแชร์ ที่ด้านบน > ใน หัวข้อผู้ที่มีสิทธิ์เข้าถึง ให้ค้นหา บุคคลที่ต้องการนำออก > ถัดจาก

ชื่อบุคคล ให้คลิกลบ > บันทึกการเปลี่ยนแปลง > เสร็จสิ้น

#### **8. การดูตัวอย่างและเผยแพร่เว็บไซต์**

- 8.1 การดูเว็บไซต์บนอุปกรณ์เคลื่อนที่ เนื้อหาจะปรับให้พอดีกับหน้าจอโดยอัตโนมัติ และจะดูตัวอย่างว่า
	- เว็บไซต์มีลักษณะอย่างไรในอุปกรณ์เครื่องอื่นได้ด้วย

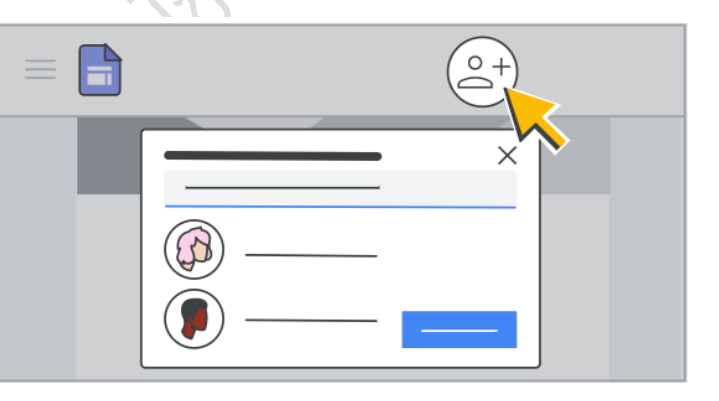

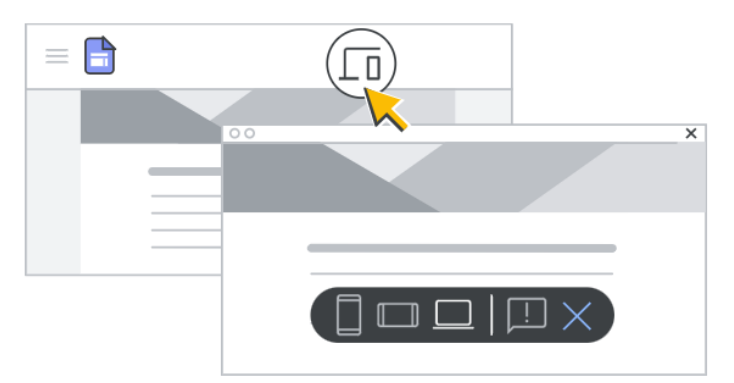

8.2 คลิกดูตัวอย่าง • หากต้องการดูว่า เว็บไซต์มีลักษณะอย่างไรในอุปกรณ์ต่าง ๆ ให้ เลือกตัวเลือกดังนี้โทรศัพท์แท็บเล็ต หน้าจอ ขนาดใหญ่ และคลิกปิด  $\times$  เพื่อออกจาก หน้าจอแสดงตัวอย่าง

8.3การเผยแพร่เว็บไซต์ครั้งแรก ให้เพิ่มชื่อ

เว็บไซต์เพื่อให้ URL ของเว็บไซต์สมบูรณ์ โดยจะใช้ได้เฉพาะตัวอักษร ตัวเลข และเครื่องหมายขีด กลางเท่านั้น โดย URL เริ่มต้นจะมีชื่อโดเมนของกูเกิล https://sites.google.com/view/... หลังจาก นี้จะยังแก้ไขเว็บไซต์ได้หลังจากเผยแพร่ไปแล้วก็ตาม แต่ต้องเผยแพร่เว็บไซต์ดังกล่าวอีกครั้งเพื่อดูการ เปลี่ยนแปลงใหม่

8.4 วิธีเผยแพร่เว็บไซต์> คลิกเผยแพร่ > เพิ่มชื่อในส่วนท้ายของ URL ตามเงื่อนไข หากชื่อนั้นใช้ได้จะ

เห็นเครื่องหมายถูกที่ท้าย URL > ในหัวข้อผู้ที่ดูเว็บไซต์ของฉันได้ให้ คลิกจัดการ > ในหน้าต่างแชร์กับ ผู้อื่น ให้เลือกตัวเลือก "ฉบับร่าง" - หากต้องการให้บุคคลที่ระบุแก้ไข เวอร์ชันของเว็บไซต์ได้ หรือเลือก "เผยแพร่แล้ว" - หากต้องการให้ บุคคลที่ระบุดูเว็บไซต์ที่เผยแพร่แล้ว

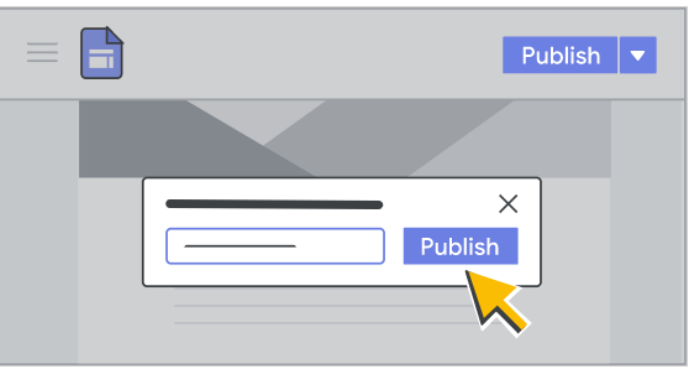

ให้คลิกเปลี่ยน > คลิกเสร็จสิ้น > คลิกเผยแพร่ ไปที่ URL ของเว็บไซต์เพื่อยืนยันว่าเว็บไซต์ได้รับการ เผยแพร่อย่างถูกต้อง (หลังจากเผยแพร่เว็บไซต์แล้ว หากจะแชร์เว็บไซต์นั้น คลิกคัดลอกลิงก์ แล้ววางลิงก์ให้บุคคลอื่นในแชทหรือข้อความอีเมล)

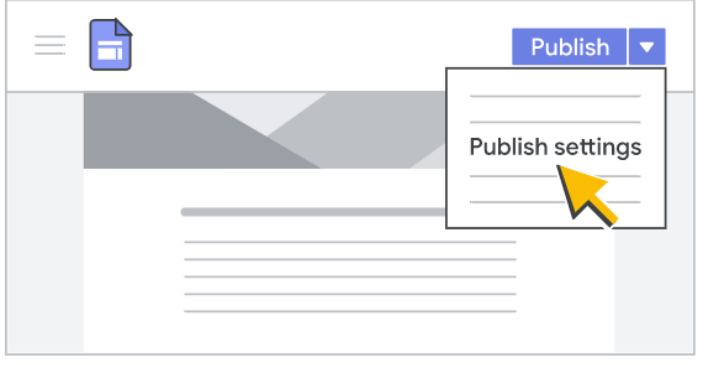

8.5การเปลี่ยน URL ของเว็บไซต์สามารถ เปลี่ยนได้ทุกเมื่อ หากเปลี่ยนแล้ว บุ๊กมาร์กไป ยัง URL เดิมจะใช้ไม่ได้อีกต่อไป ถัดจาก เผยแพร่ ให้คลิกลูกศรลง > การตั้งค่าการ เผยแพร่ > ป้อน URL ใหม่ > คลิกบันทึก

#### 8.6 การยกเลิกเผยแพร่เว็บไซต์(หากไม่ต้องการใช้เว็บไซต์ออนไลน์อีกต่อไป) สามารถยกเลิกการเผยแพร่

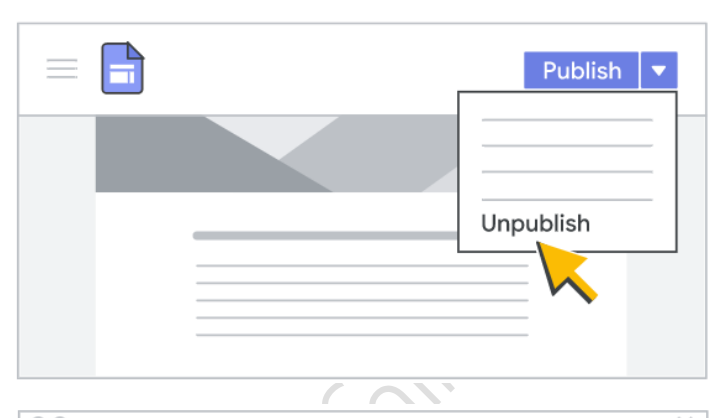

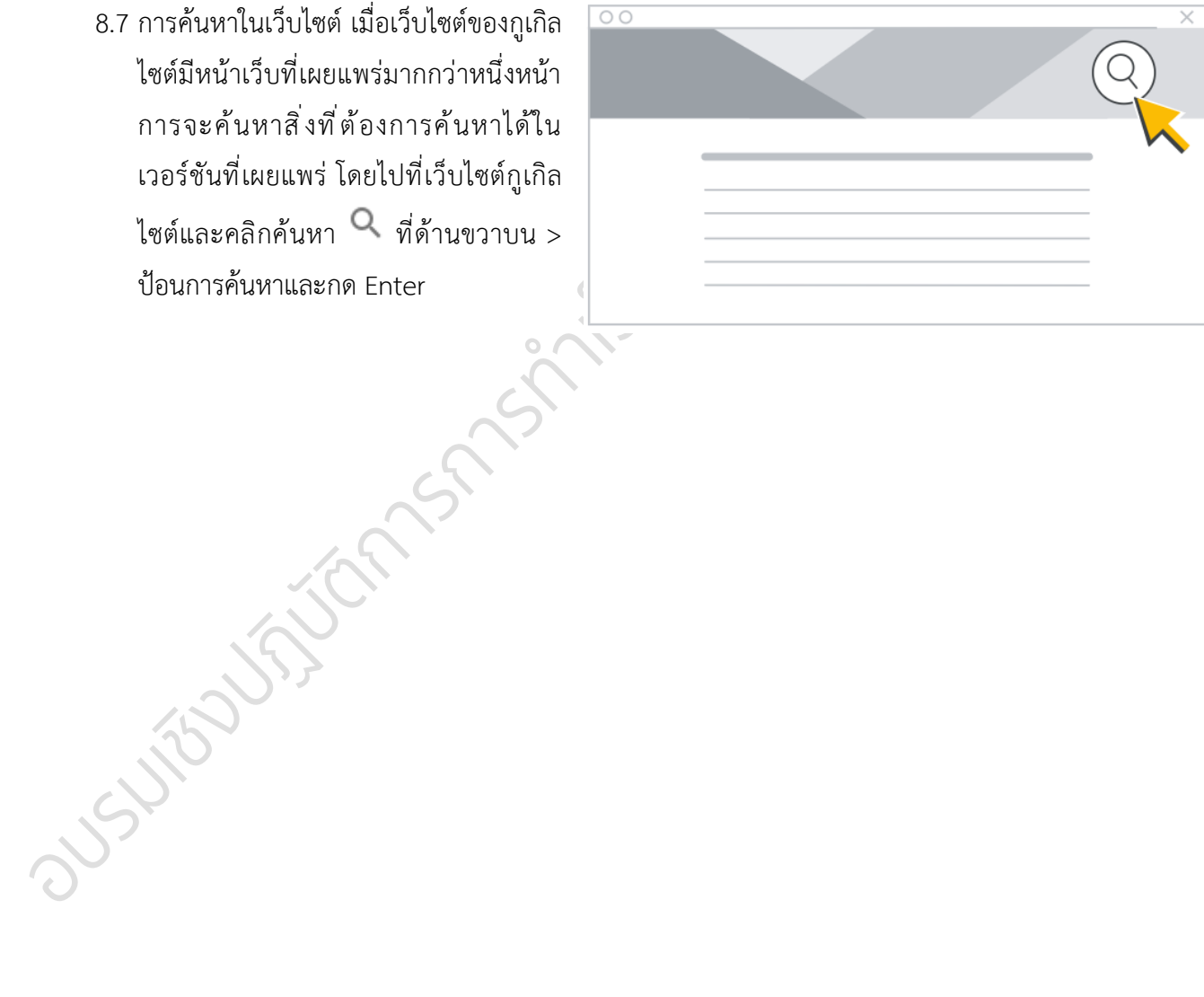

ได้ แต่ยังเข้าถึงและอัปเดตเนื้อหาเว็บไซต์ ได้ และยังเผยแพร่เว็บไซต์อีกครั้งได้ ตลอดเวลาโดยใช้ URL เดียวกันหรือ URL อื่น หากผู้อื่นพยายามเข้าชมเว็บไซต์ที่ไม่ได้ เผยแพร่ ระบบก็จะแสดงข้อความแสดง ข้อผิดพลาด ถัดจากการเผยแพร่ ให้คลิก ลูกศรลง > ยกเลิกการเผยแพร่ 8.7 การค้นหาในเว็บไซต์เมื่อเว็บไซต์ของกูเกิล ไซต์มีหน้าเว็บที่เผยแพร่มากกว่าหนึ่งหน้า การจะค้นหาสิ่งที่ต้องการค้นหาได้ใน เวอร์ชันที่เผยแพร่ โดยไปที่เว็บไซต์กูเกิล ไซต์และคลิกค้นหา $\,$  ให้ด้านขวาบน > ป้อนการค้นหาและกด Enter

# <span id="page-28-0"></span>วิธีการเชื่อมต่อชื่อโดเมน .IN.TH กับ GOOGLE SITES และการตั้งค่า ANALYTICS

หลังจากชื่อโดเมน .in.th ที่จดทะเบียนได้รับการอนุมัติและเพื่อให้เว็บไซต์ที่พัฒนาขึ้นเข้าถึงได้ผ่านชื่อ โดเมนดังกล่าว สามารถทำตามขั้นตอนดังนี้

1. คลิกการตั้งค่า ที่มุมขวาบน > เลือกโดเมนที่กำหนดเอง > เริ่มการตั้งค่า > เลือกใช้โดเมนจากบุคคลที่ สาม > คลิกถัดไป > ป้อนชื่อโดเมน .in.th ที่ได้จดทะเบียนไว้ > คลิกยืนยันความเป็นเจ้าของ

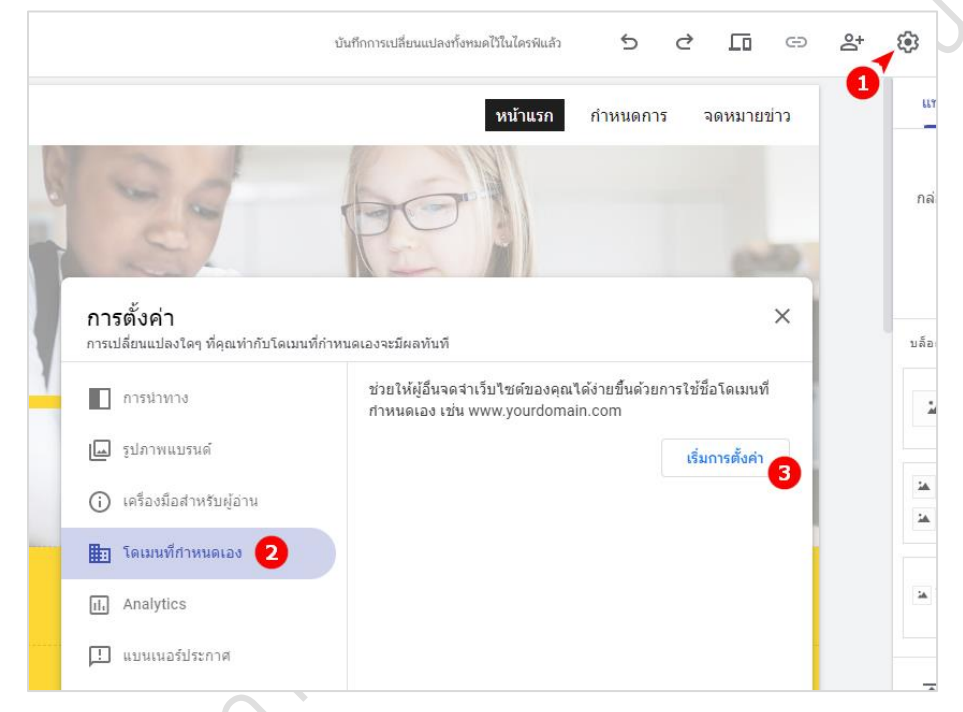

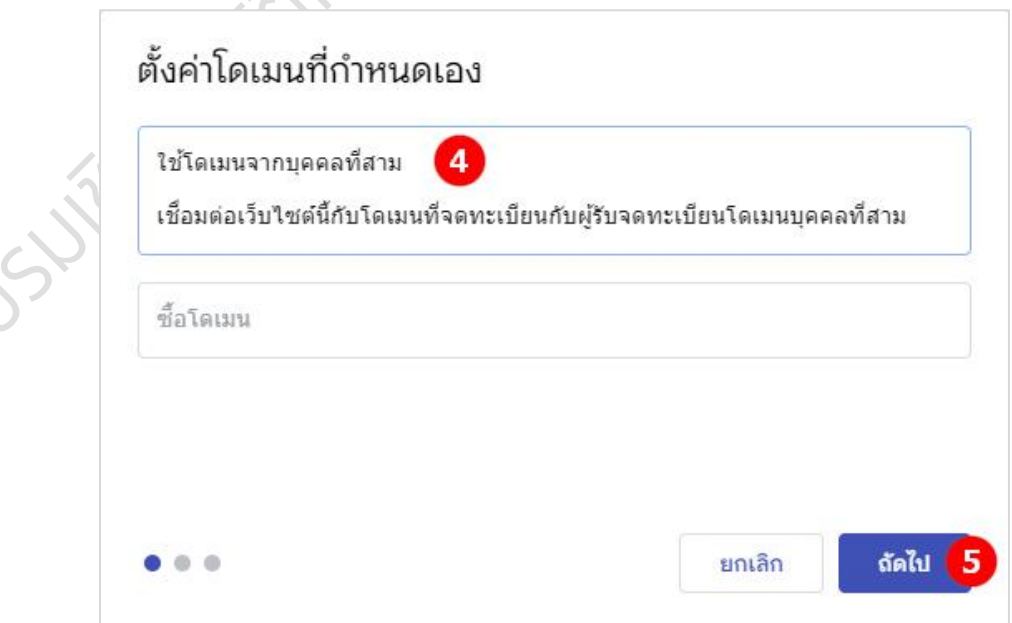

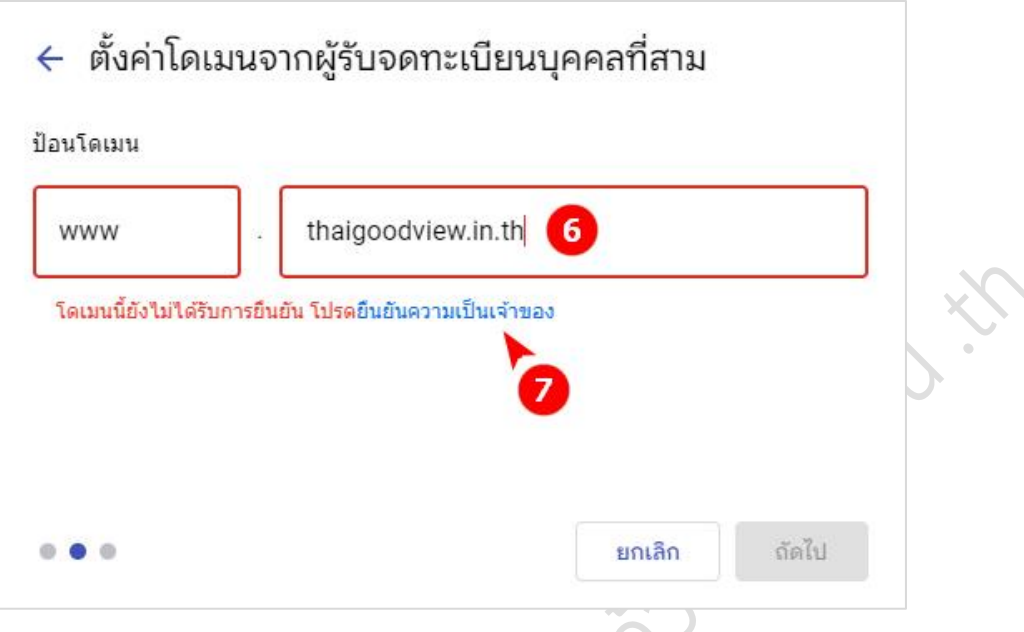

2. การยืนยันความเป็นเจ้าของ > เลือกผู้รับจดทะเบียนหรือผู้ให้บริการโดเมนของคุณ > เลือก อื่น ๆ > คัดลอก ค่าระเบียน TXT ที่ได้รับ (เพื่อนำไปกำหนดค่า DNS ในเว็บไซต์ของผู้ให้บริการโดเมน)

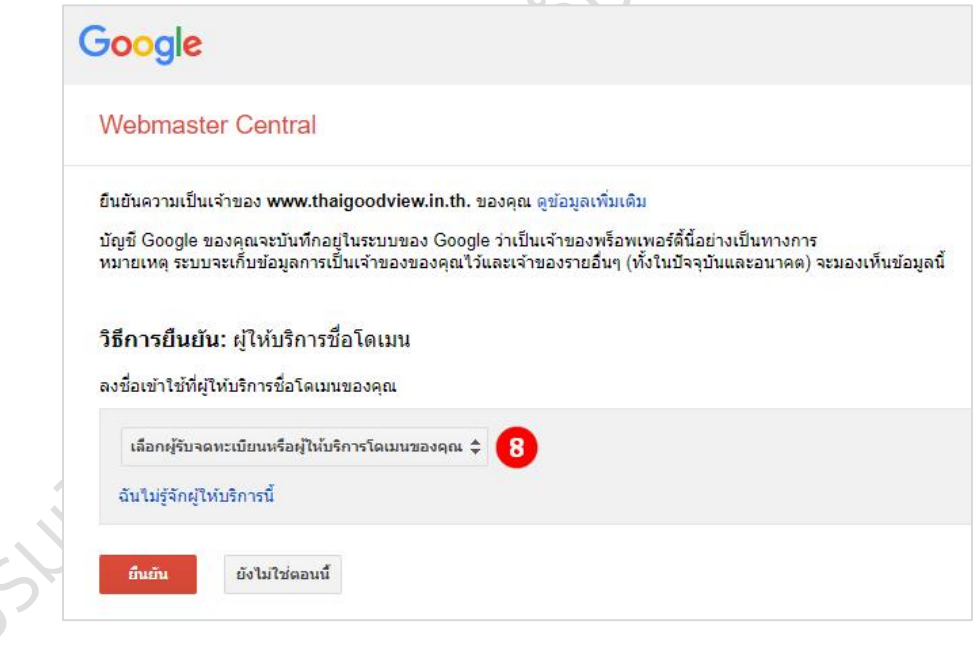

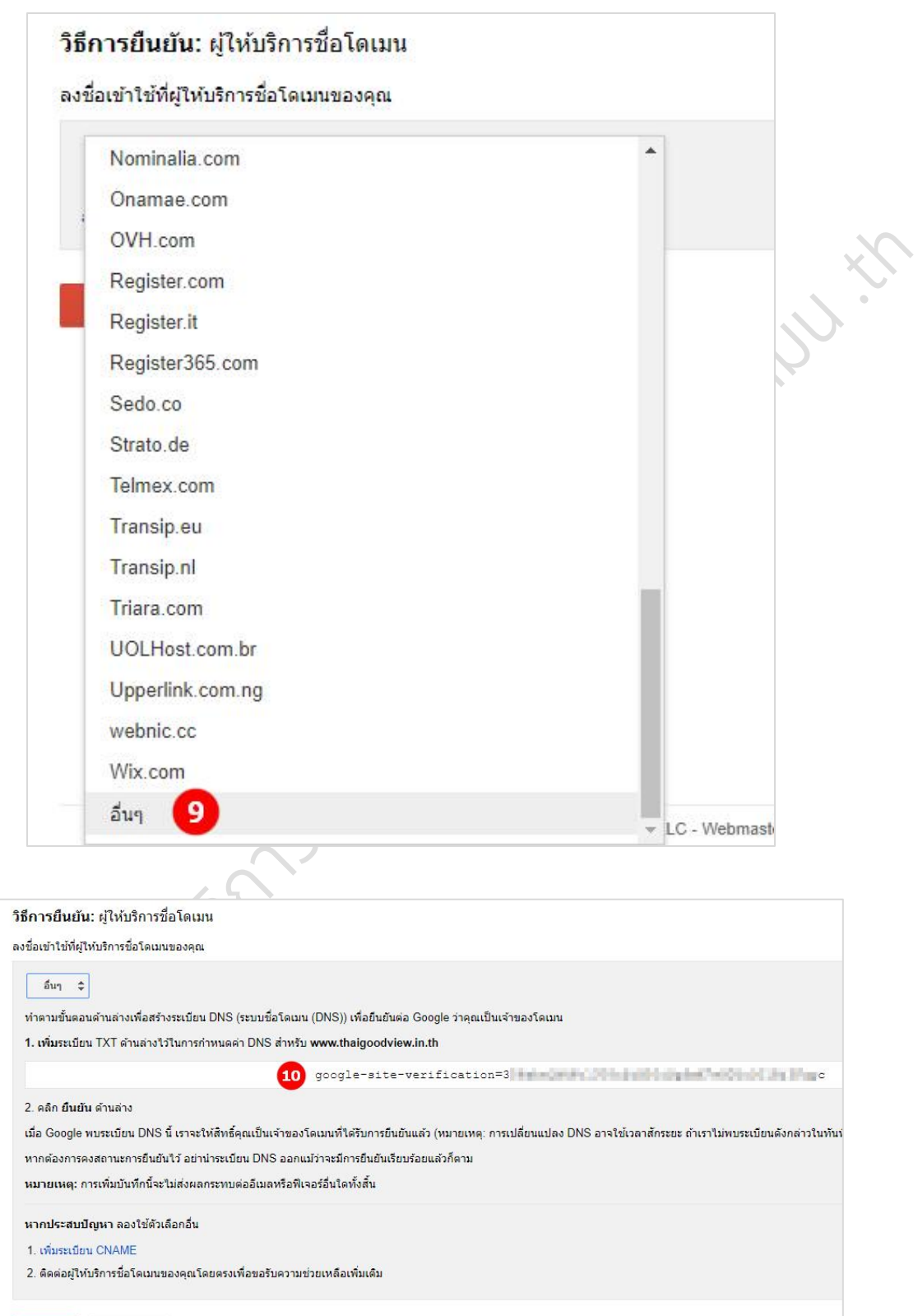

ยืนยัน

ยังไม่ใช่ตอนนี้

3. เข้าสู่ระบบเว็บไซต์ของผู้ให้บริการโดเมน <u>[https://register.dotarai.com](https://register.dotarai.com/)</u> ที่ได้จดทะเบียนชื่อโดเมนไว้ > เลือก โดเมนของฉัน > คลิก ดู ที่โดเมนที่ต้องการตั้งค่า > เลือกแท็บ ดีเอ็นเอส > กรอก www ที่เรคคอร์ด TXT และ วางค่าระเบียนที่ได้คัดลอกไว้ > คลิกเพิ่ม จะเห็นว่าเรคคอร์ดที่ได้เพิ่มจะปรากฏขึ้น > คลิก บันทึก (การ เปลี่ยนแปลงดีเอ็นเอสอาจใช้เวลาสักระยะ)

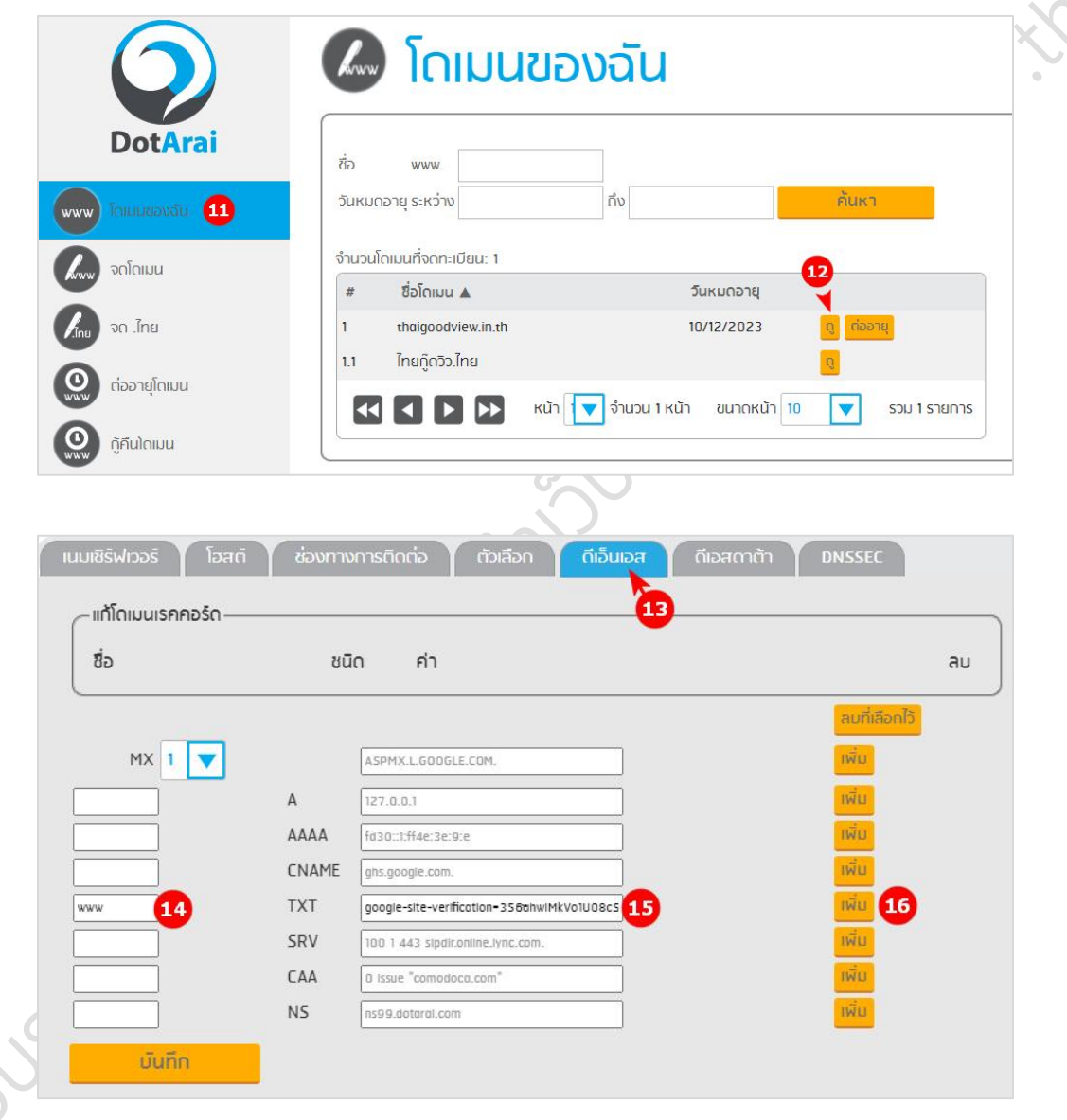

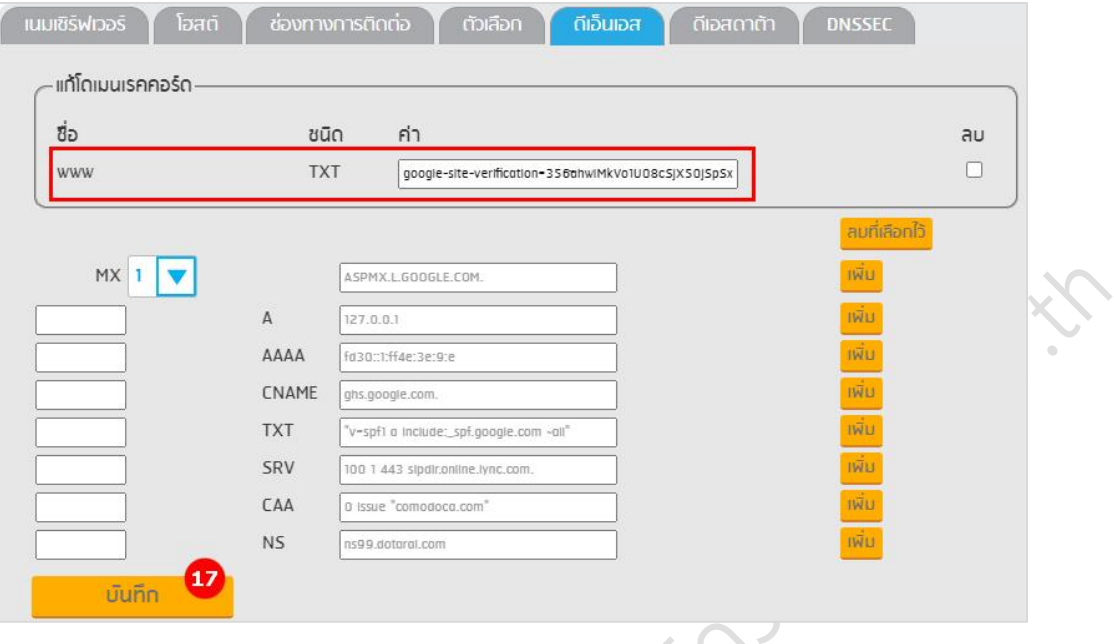

4. กลับมาที่หน้าเว็บการยืนยันความเป็นเจ้าของในข้อ 2 เมื่อเวลาผ่านไปซักระยะ คลิกยืนยัน หากการยืนยัน ความเป็นเจ้าของสำเร็จจะปรากฏข้อความแสดงชื่อโดเมนที่ได้รับการยืนยัน

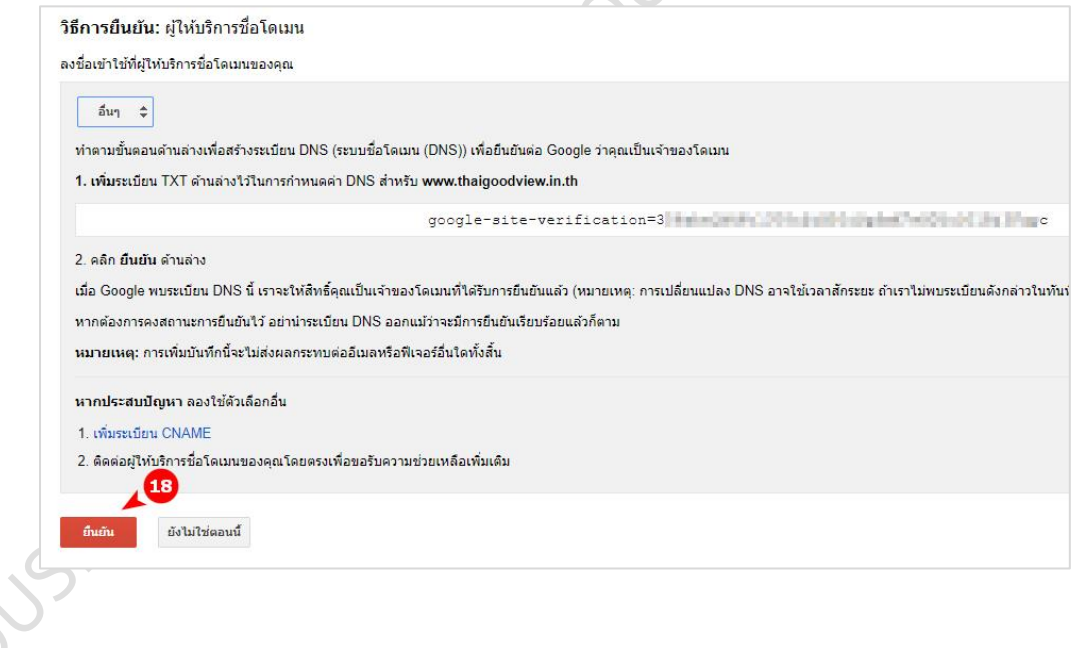

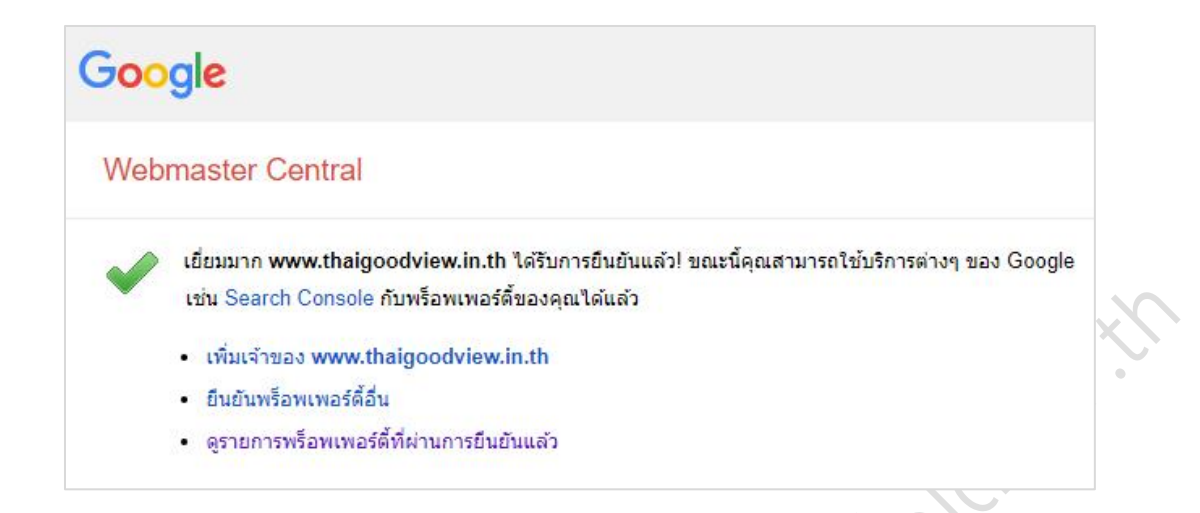

5. กลับมาที่ Google Sites ที่ต้องการตั้งค่าชื่อโดเมนอีกครั้ง และดำเนินการตามข้อ 1 จะเห็นว่าสามารถตั้งค่าใน ขั้นตอนถัดไปได้และคัดลอกข้อมูล CNAME เพื่อไปตั้งค่าดีเอ็นเอส อีกครั้งเพื่อทำการเชื่อมต่อชื่อโดเมน

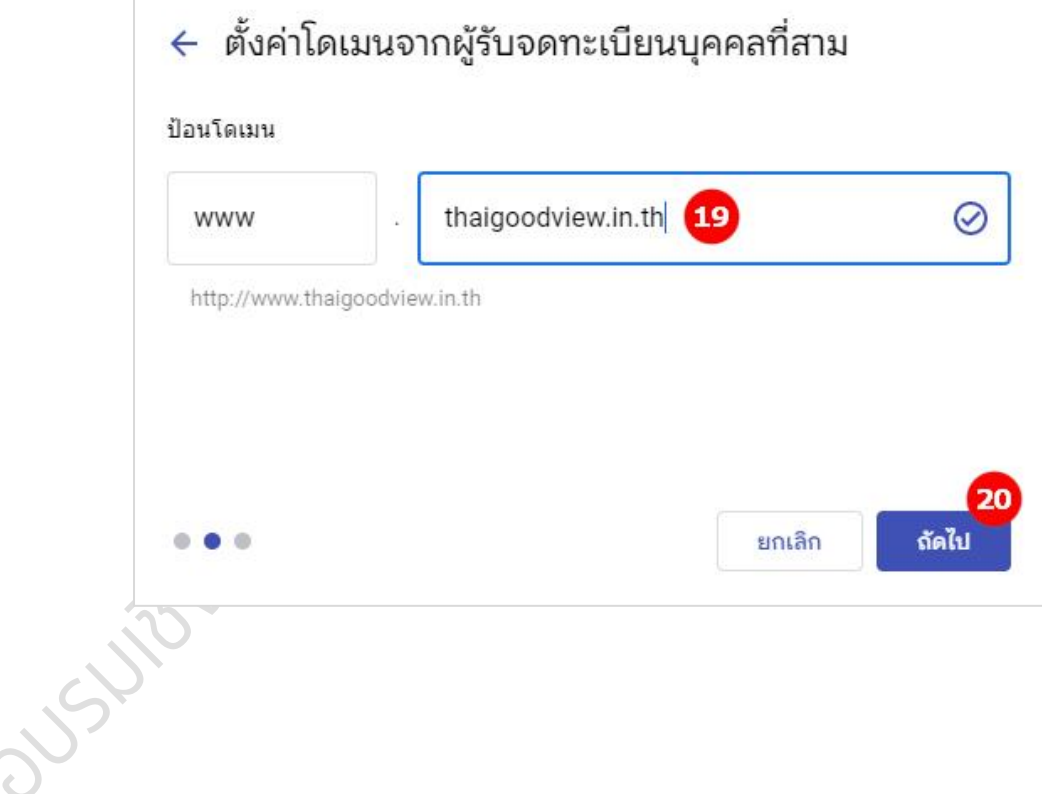

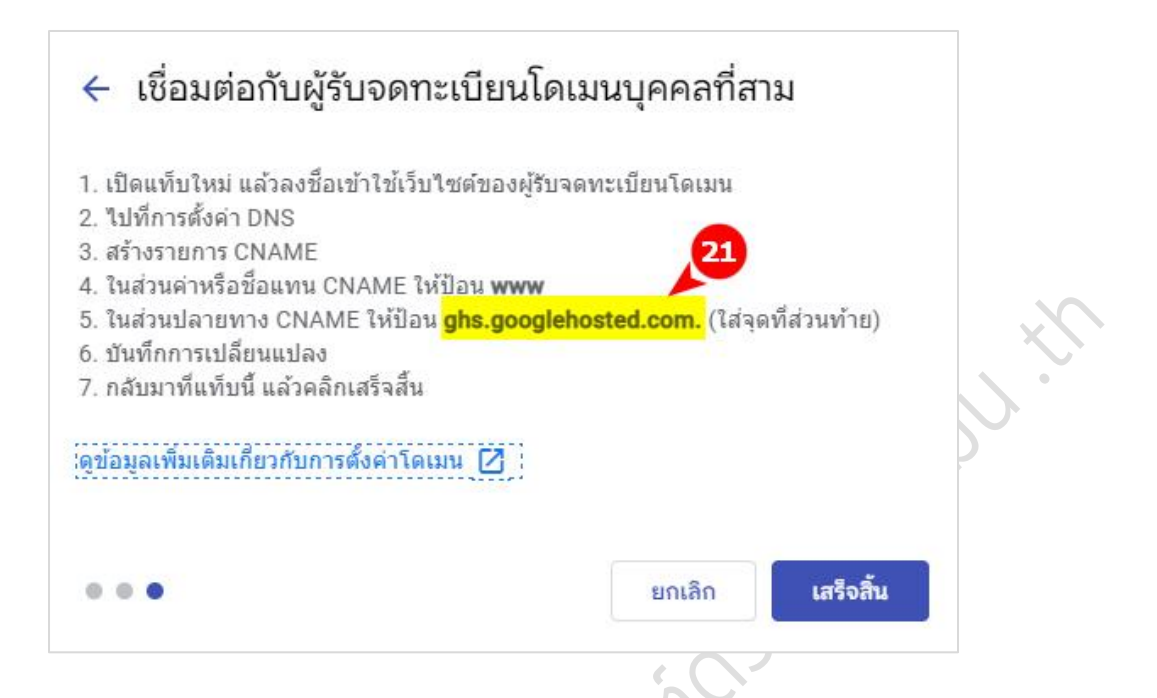

6. เปิดหน้าเว็บไซต์ของผู้ให้บริการโดเมน [https://register.dotarai.com](https://register.dotarai.com/) ที่ได้จดทะเบียนชื่อโดเมนไว้ > เลือก โดเมนของฉัน > คลิก ดู ที่โดเมนที่ต้องการตั้งค่า > เลือกแท็บ ดีเอ็นเอส > กรอก www ที่เรคคอร์ด CNAME และวางค่าระเบียนที่ได้คัดลอกไว้ > คลิกเพิ่ม จะเห็นว่าเรคคอร์ดที่ได้เพิ่มจะปรากฏขึ้น > คลิก บันทึก (การ เปลี่ยนแปลงดีเอ็นเอสอาจใช้เวลาสักระยะ)

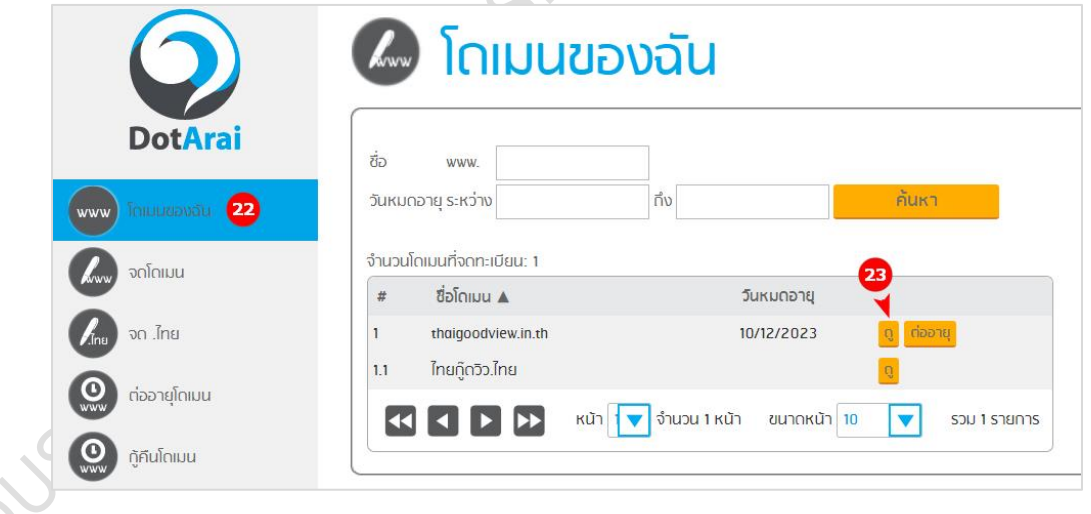

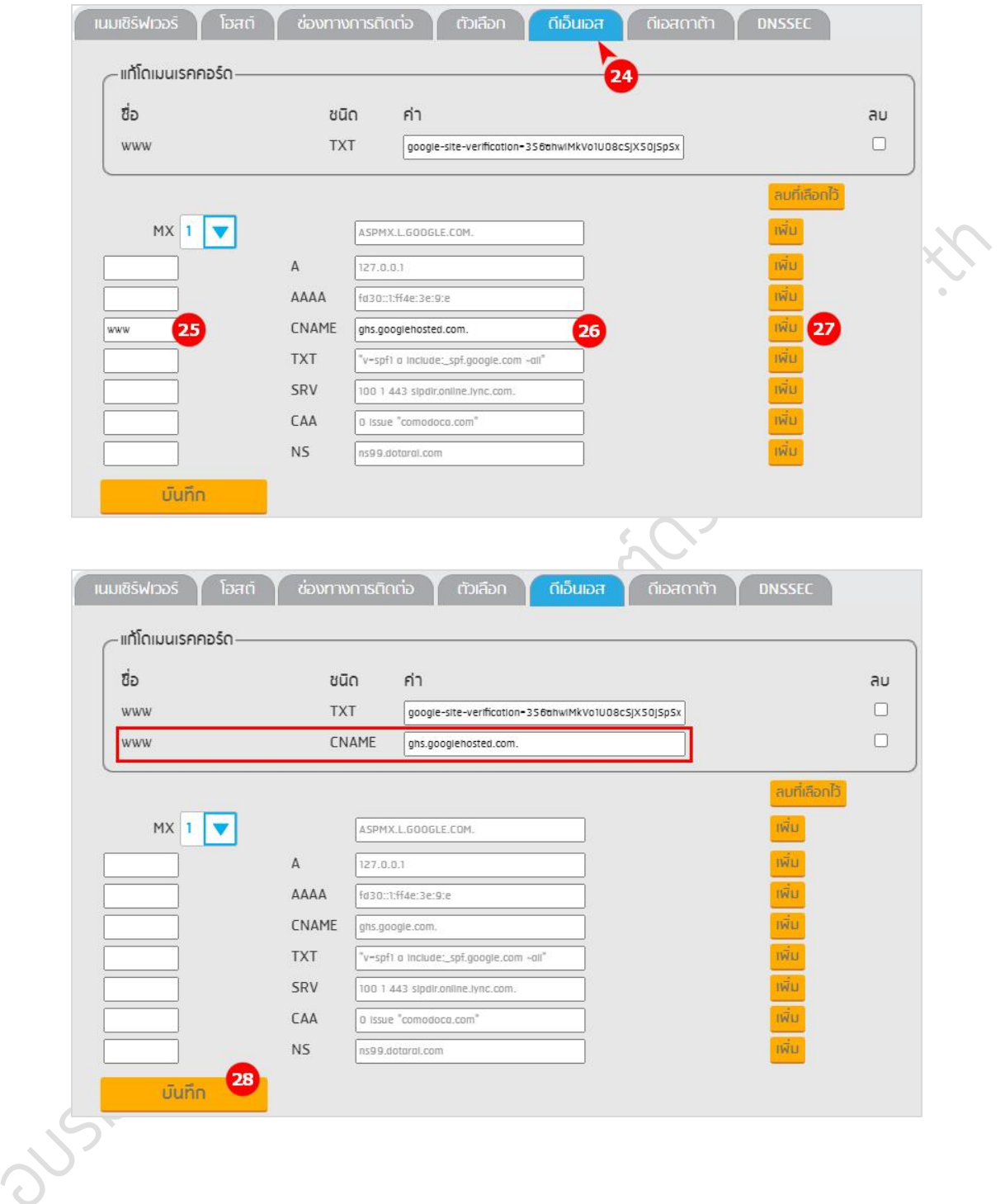

7. เมื่อเวลาผ่านไปซักระยะ กลับมาที่ Google Sites ที่ต้องการตั้งค่าชื่อโดเมนอีกครั้ง คลิกเสร็จสิ้น หากการตั้ง ค่าการเชื่อมต่อชื่อโดเมนสำเร็จจะปรากฏข้อความมอบหมายโดเมนที่กำหนดเองแล้ว

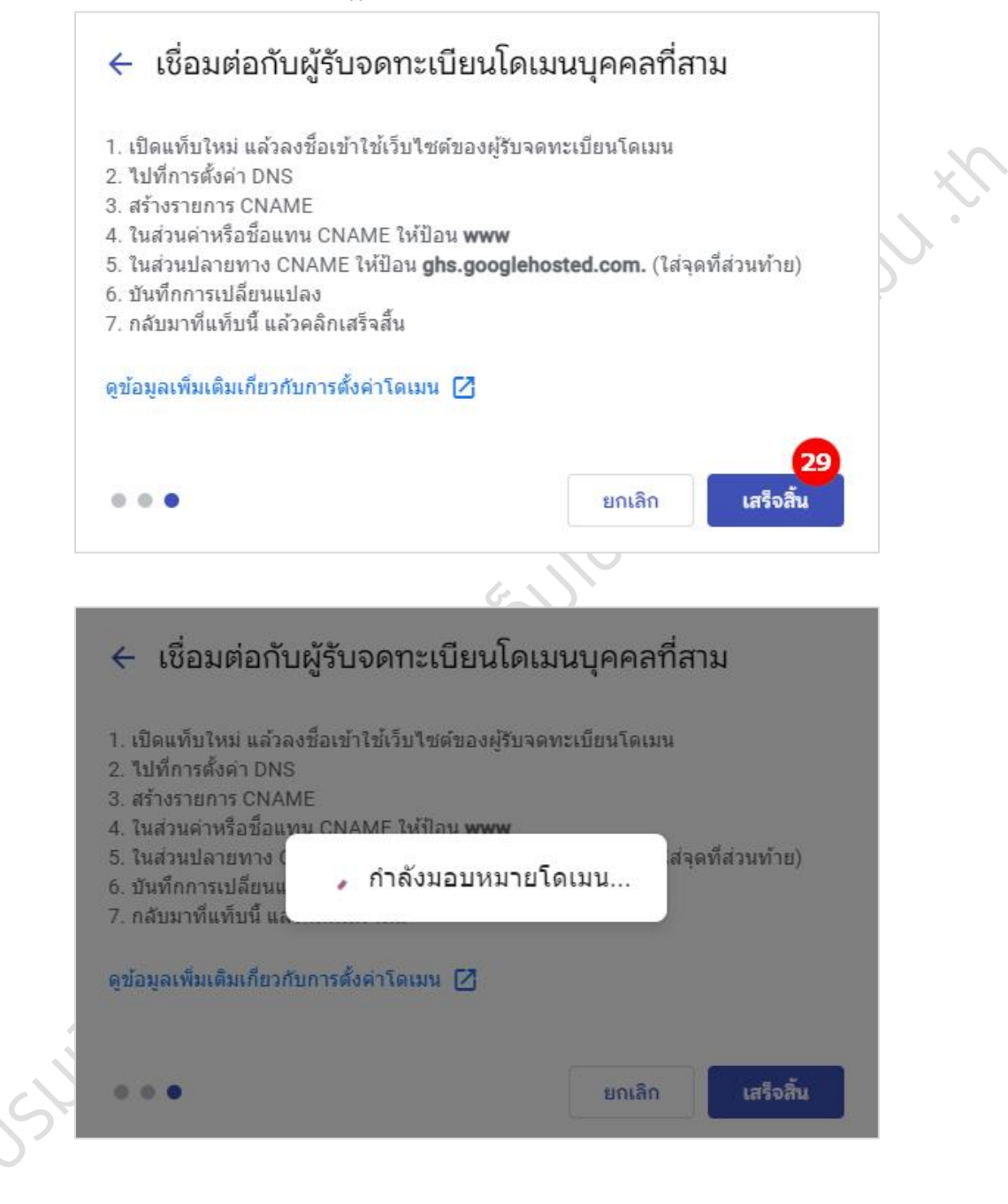

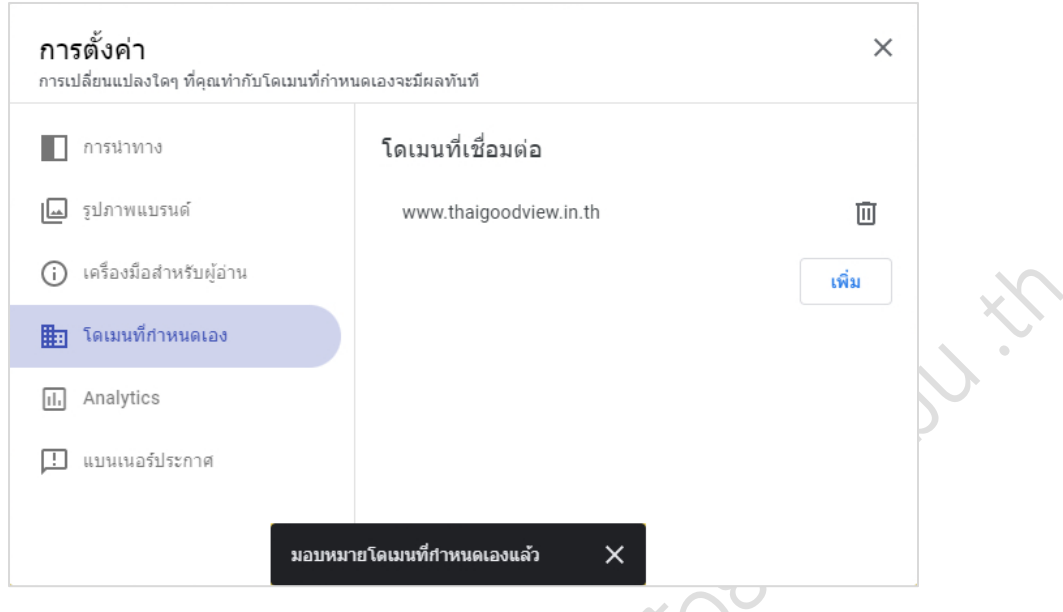

8. การตั้งค่ารหัสการติดตาม Google Analytics คลิกการตั้งค่า <sup>833</sup> ที่มุมขวาบน > เลือก Analytics และกรอก รหัสการติดตาม

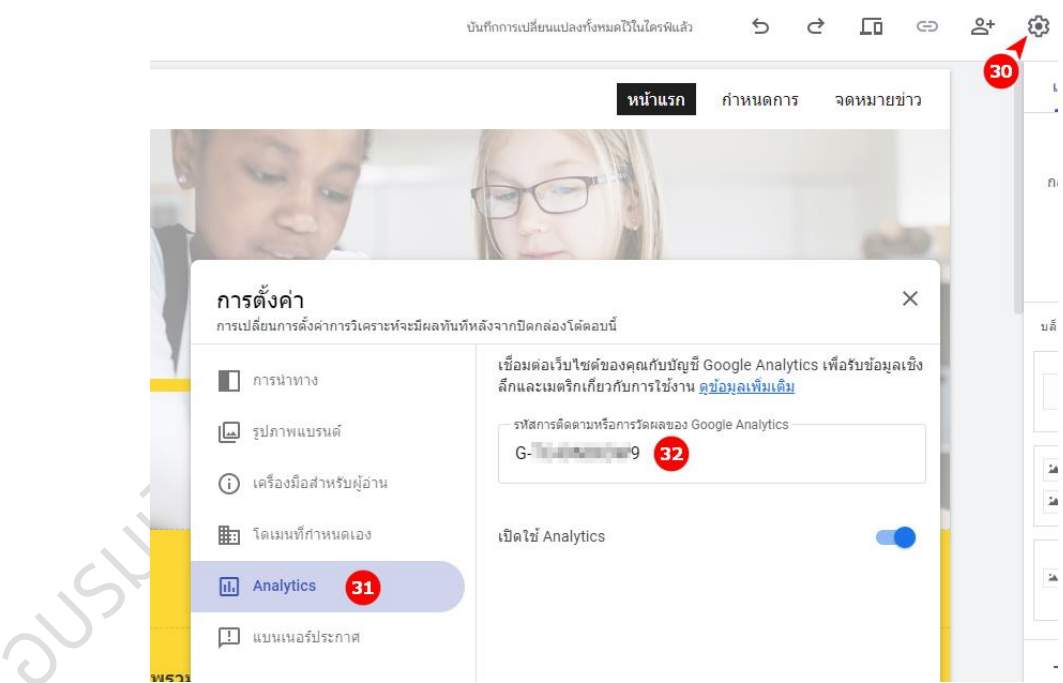

## <span id="page-38-0"></span>รายละเอียดการส่งผลงานเข้าประกวด

**หัวข้อเว็บไซต์**: จัดทำเว็บไซต์ข้อมูลการจัดการเรียนรู้ของคุณครู ที่คิดว่ามีประโยชน์ต่อนักเรียนในชั้นเรียนของ ตนเอง และนักเรียนทั่วไป

#### **ข้อกำหนดการจัดทำเว็บไซต์** (บังคับ)

- 1. ใช้ชื่อโดเมน .in.th เป็น URL ของเว็บไซต์ (ผู้เข้ารับการอบรมแต่ละท่านจะได้ชื่อโดเมน .in.th จด ทะเบียนฟรี เป็นระยะเวลา 2 ปีมูลค่า 1,712 บาท)
- 2. ใช้โค้ดเก็บสถิติผู้เข้าชมเว็บไซต์(Google Analytics) ที่ผู้จัดกำหนดให้บนเว็บไซต์ของผู้เข้ารับการอบรม
- 3. มีหน้าเว็บแสดงข้อมูลโดเมน .th ข้อดีของการใช้ชื่อโดเมน .th และช่องทางจดทะเบียนชื่อโดเมน .in.th พอสังเขป ในรูปแบบของคุณครูเอง
- 4. มีส่วนแสดงข้อมูลการติดต่อ เพื่อให้ผู้ใช้งานเว็บไซต์ สามารถติดต่อผู้จัดทำเว็บไซต์ได้ เช่น อีเมลของคุณครู
- 5. สื่อประกอบส่วนใหญ่บนเว็บไซต์เช่น รูปภาพ วีดีโอ จะต้องผลิตขึ้นเอง อาจใช้สื่อประกอบที่สืบค้นมา เพิ่มเติมได้บ้างเพื่อความสวยงาม แต่ต้องระบุแหล่งที่มาของสื่อประกอบให้ชัดเจน

**ระยะเวลาการจัดทำเว็บไซต์**1 เดือน (นับตั้งแต่วันเข้ารับการอบรมวันสุดท้าย)

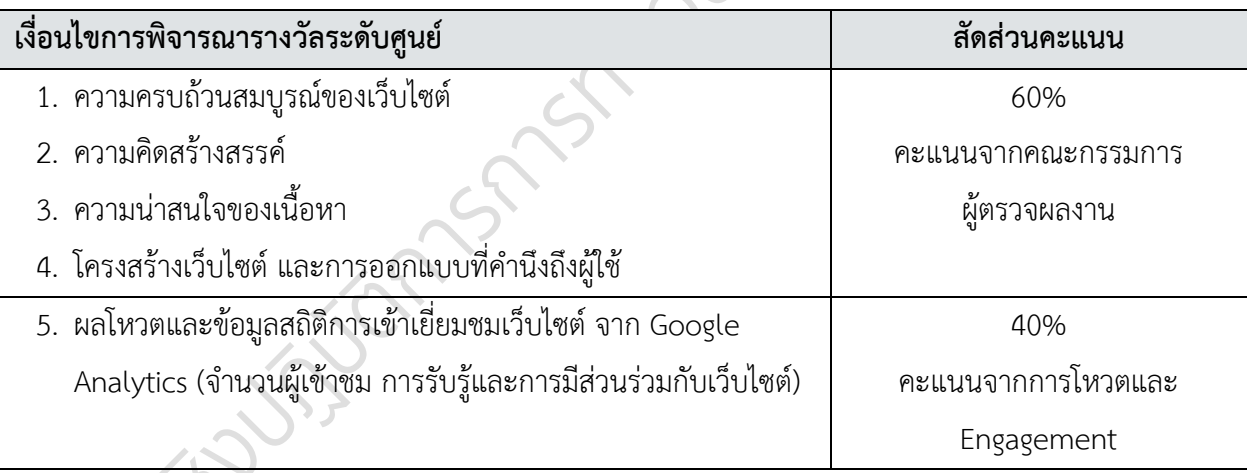

#### **รางวัลระดับศูนย์**

รางวัลที่ 1 เงินรางวัล 10,000 บาท และรับสิทธิ์เข้าร่วมแข่งระดับประเทศ

รางวัลที่ 2 เงินรางวัล 5,000 บาท

รางวัลที่ 3 เงินรางวัล 3,000 บาท

รางวัลสำหรับผู้ร่วมกิจกรรมโหวตเว็บไซต์แต่ละศูนย์(แบบสุ่มผู้โชคดี) โดยกำหนด 1 อีเมล/การโหวต และหากใช้อีเมล @คน ไทย ในการร่วมกิจกรรมจะได้รับรางวัลพิเศษ

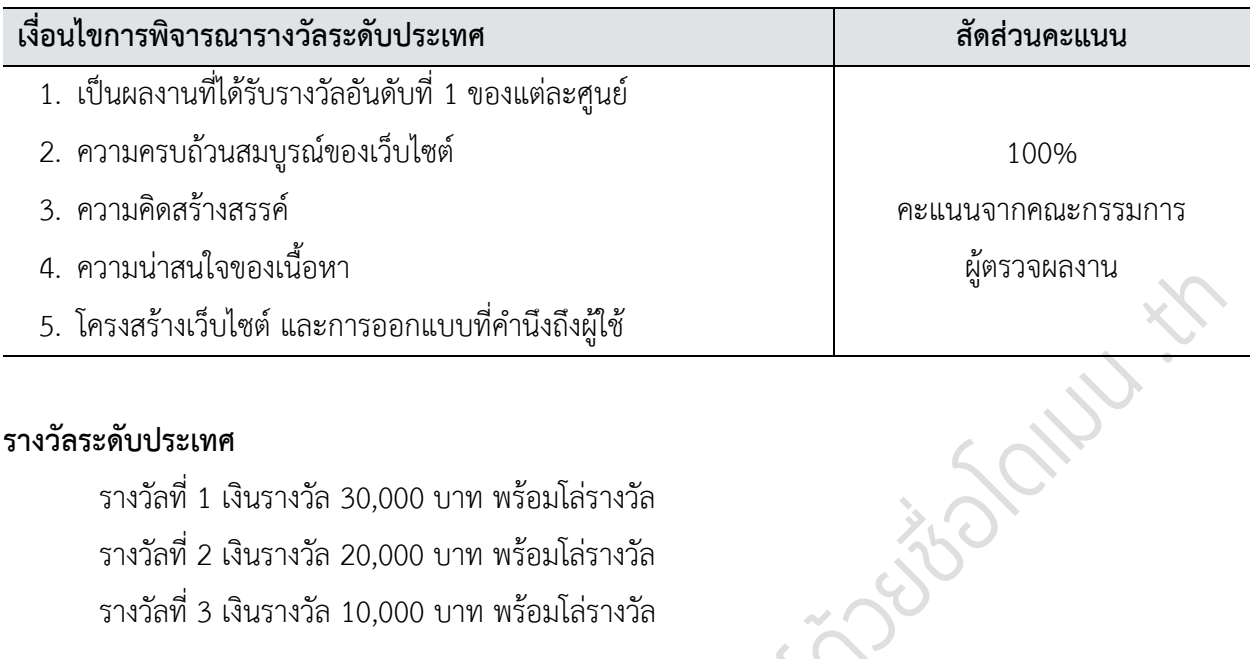

#### **รางวัลระดับประเทศ**

รางวัลที่ 1 เงินรางวัล 30,000 บาท พร้อมโล่รางวัล รางวัลที่ 2 เงินรางวัล 20,000 บาท พร้อมโล่รางวัล รางวัลที่ 3 เงินรางวัล 10,000 บาท พร้อมโล่รางวัล

#### **การประกาศผล**

ประกาศผลผู้ชนะระดับศูนย์อบรม ศูนย์ละ 3 อันดับ วันที่ 8 สิงหาคม 2566 ประกาศผลผู้ชนะระดับประเทศและพิธีมอบรางวัลชนะเลิศระดับศูนย์ ปลายเดือนกันยายน 2566 ในงานประชุมสามัญประจำปีสมาคมผู้ดูแลเว็บไซต์และสื่อออนไลน์ไทย

#### หมายเหตุ

- 1. โครงการนี้ไม่สนับสนุนการละเมิดทรัพย์สินทางปัญญาโดยการคัดลอกข้อมูลเนื้อหาและสื่อประกอบ หากตรวจพบถือว่า ขาดคุณสมบัติในการแข่งขัน แม้จะประกาศผลไปแล้ว คณะกรรมการสามารถเรียกคืนรางวัลได้
- 2. ผู้ส่งผลงานเป็นผู้รับผิดชอบในความถูกต้องของข้อมูล ลิขสิทธิ์ของเนื้อหาและสื่อประกอบทุกชนิดในผลงาน หากได้รับ อนุญาตให้นำมาใช้ต้องอ้างอิงแหล่งที่มาของข้อมูลทั้งหมดอย่างชัดเจน และสามารถตรวจสอบได้
- 3. โครงการขอสงวนสิทธิ์นำผลงานมาใช้เพื่อประโยชน์ทางการศึกษาหรือเผยแพร่สู่สาธารณะชนได้ทุกรูปแบบ โดยปราศจาก ข้อผูกมัดใด ๆ ทั้งนี้ลิขสิทธิ์ของผลงานยังคงเป็นของเจ้าของผลงานที่จัดทำขึ้น
- 4. คำตัดสินของคณะกรรมการถือเป็นที่สิ้นสุดและผูกพันโครงการ ของรางวัลต่าง ๆ โดยไม่สามารถโต้แย้งได้